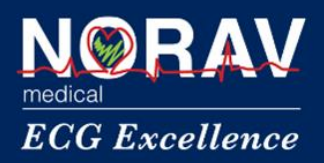

# **NM-700 INSTRUCTIONS FOR USE**

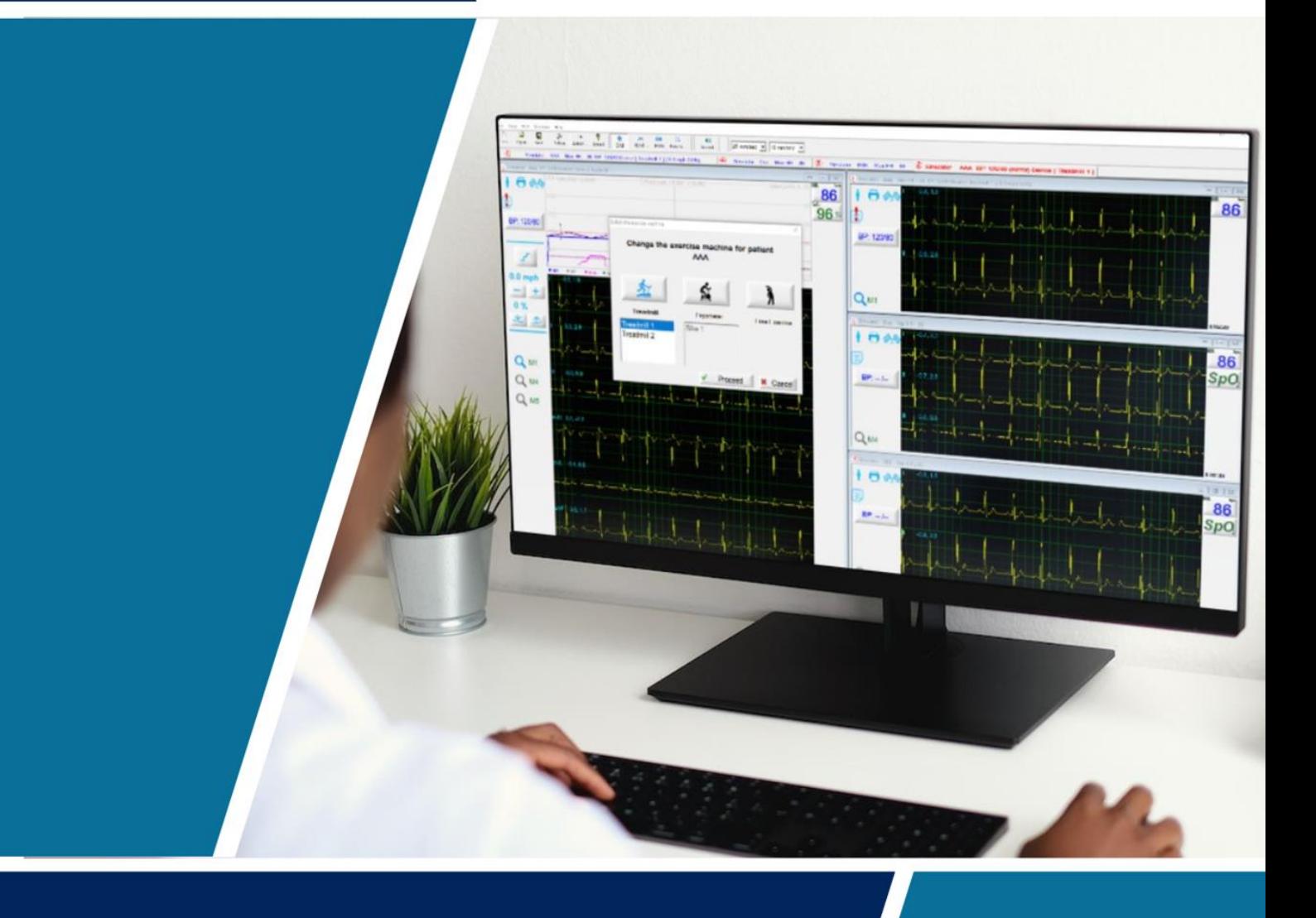

**VERSION: 4.5.1 26.12.2023**

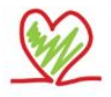

info@norav.com

www.norav.com

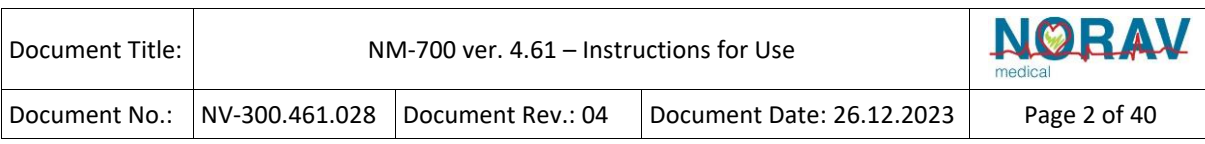

#### **NM-700 Instructions for Use**

**For software version: 4.51** 

Copyright © Norav, January 2024

All rights reserved.

Document Number: NV-300.451.028

This manual contains proprietary information, which is protected by copyright, all rights reserved.

Reproduction, adaptation, or translation without prior written permission is prohibited, except as allowed under the copyright laws (e.g., educational purposes).

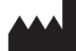

#### **Manufacturer and Contact Information**

Norav Medical GmbH Christof-Ruthof-Weg 10 55252 Mainz-Kastel Germany Phone: +49 (0) 6134-567983-0 Fax:  $+49(0)$  6134-567983-14 E-Mail: i[nfo@norav.com](mailto:info@norav.com)

**United Kingdom [UK Representative]:**  Physiological Measurements Ltd. The Old Malt House Willow Street Shropshire, SY11 1AJ United Kingdom Tel: (+44) 1691 676496 Mail: [info@pml.tel](mailto:info@pml.tel)

#### **Disclaimer**

This system is intended as a decision support system for persons who have received appropriate medical training and should not be used as a sole basis for making clinical decisions pertaining to patient diagnosis, care, or management*.* Any application of medical information from the program, other than the original design or intended use thereof, is not advised and considered misuse of the software product.

#### **Norav Limited Warranty**

Norav products are warranted to be free from manufacturing and material defects for a period of one (1) year from the date of shipment from Norav or the dealer to the original purchaser.

Excluded from this warranty are expendable supply items including, but not limited to, electrodes, lead wires, patient cables, and batteries. This warranty does not apply to any product that Norav determines to have been modified or damaged by the customer.

Except for the express warranties stated above, Norav disclaims all warranties including implied warranties of merchantability and fitness. The stated express warranties are in lieu of all obligations or liabilities on the part of Norav for damages, including but not limited to, special, indirect, or consequential, arising from or in connection with the use or performance of Norav products.

Any action for breach of warranty shall be commenced within one (1) year of said breach or be forever barred. Any repairs made to the product that are not covered by the warranty shall be billed to the customer.

For service or technical support, contact your local supplier or Norav Medical GmbH.

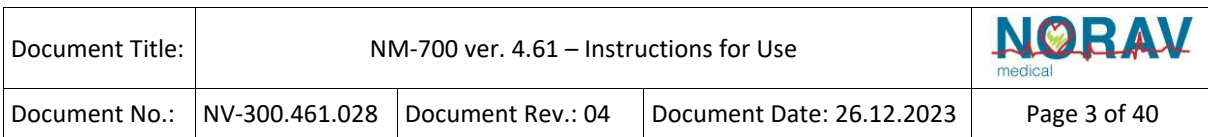

#### **Standards Compliance**

The software complies with Standards for Analysis of Ventricular Late Potentials Using High Resolution or Signal Averaged Electrocardiography, published in 1991 by the Task Force Committee of the European Society of Cardiology, the American Heart Association, and the American College of Cardiology.

The NR ECG device is tested and certified for the following standards:

- EN 60601-1: International
- EN 60601-2-25: International

Defibrillation protection: Built in for ECG cable lead wires with ″Banana″ and ″Clip″ ends.

US Federal Law restricts this device to sale by, or on the order of, a physician

**Caution** 

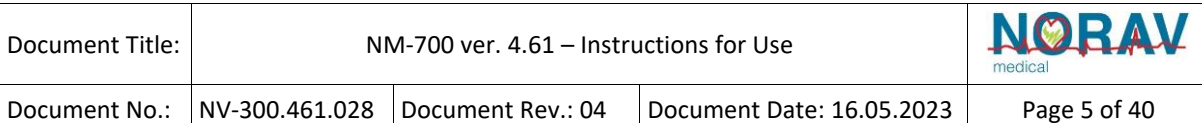

### **Table of Contents**

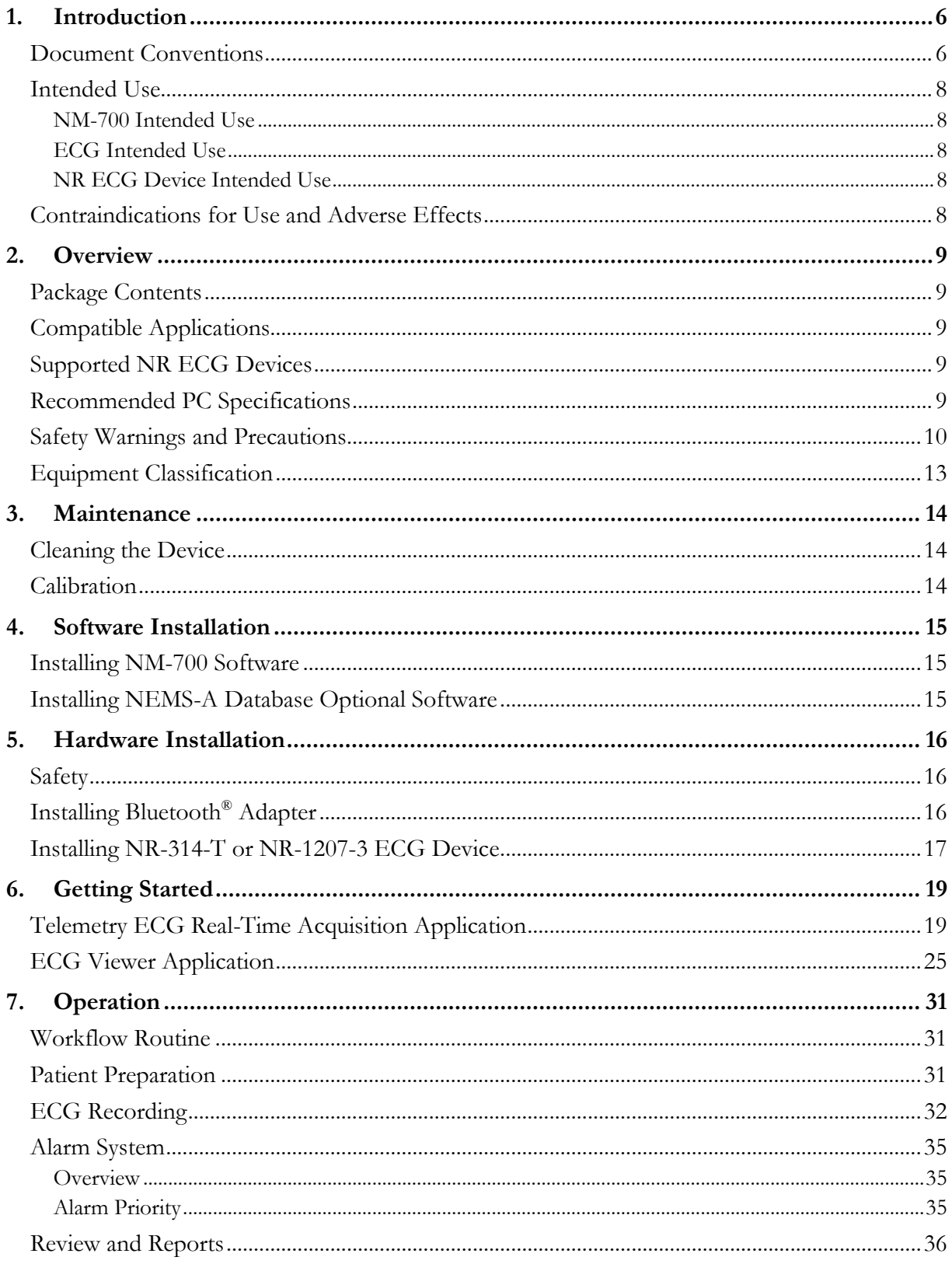

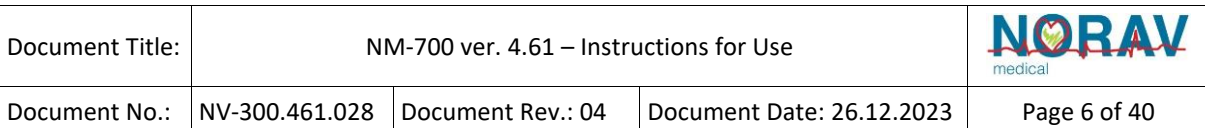

## <span id="page-5-0"></span>**1. Introduction**

## <span id="page-5-1"></span>**Document Conventions**

### **Warnings Cautions and Notes**

Pay particular attention to specific points in a procedure when one of the following messages is displayed:

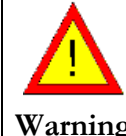

Warnings call attention to possible hazards involving potential damage or injury to persons.

**Warning** 

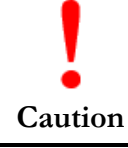

Cautions refer to practices necessary to protect against potential damage to equipment or loss of equipment. Pay careful attention to instructions.

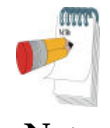

Notes provide pertinent information to help obtain optimum software performance or signify an important step or procedure requiring special attention.

**Note** 

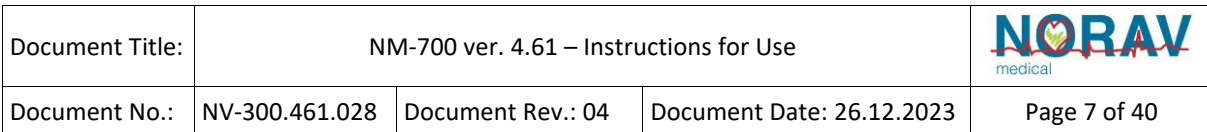

## **Abbreviations and Acronyms**

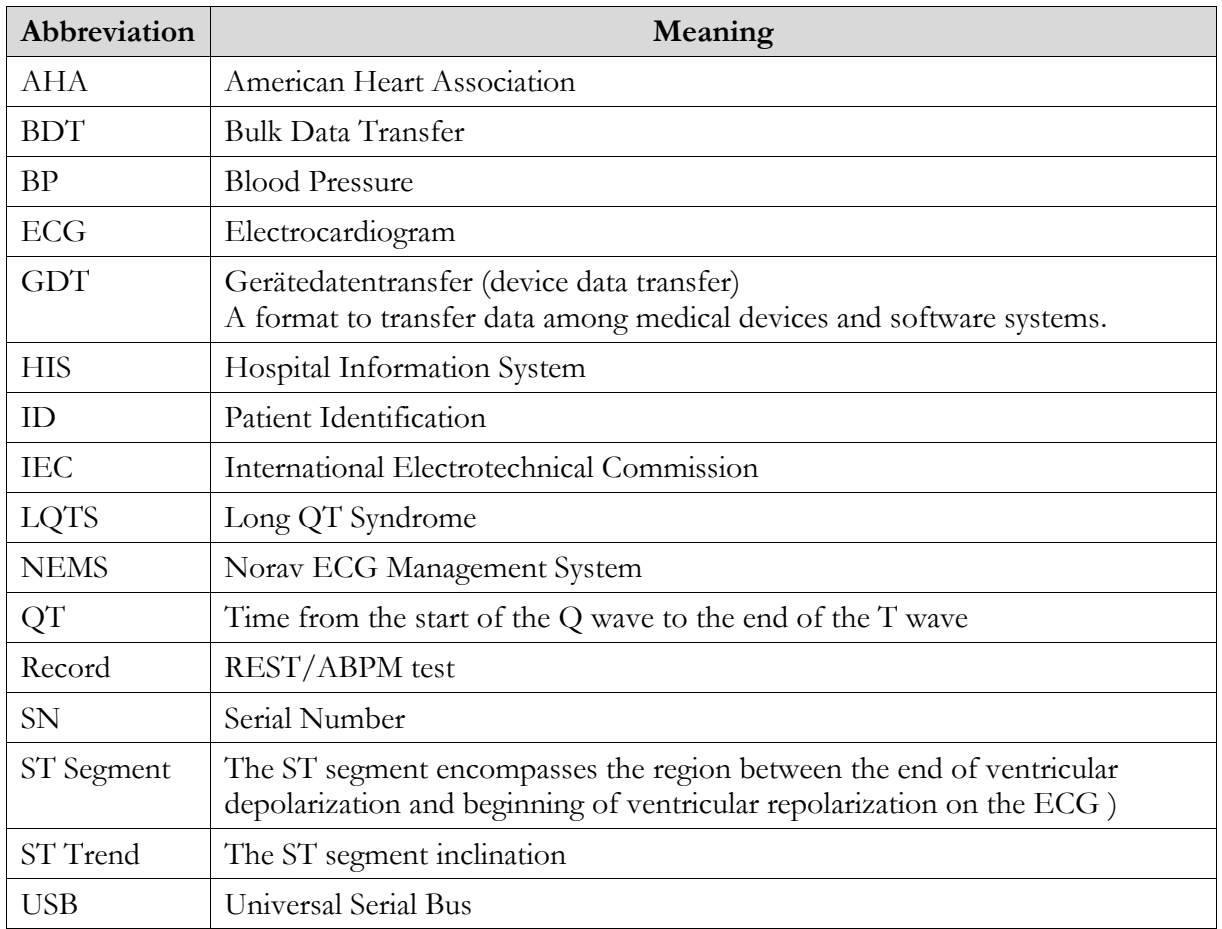

## **Equipment Symbols**

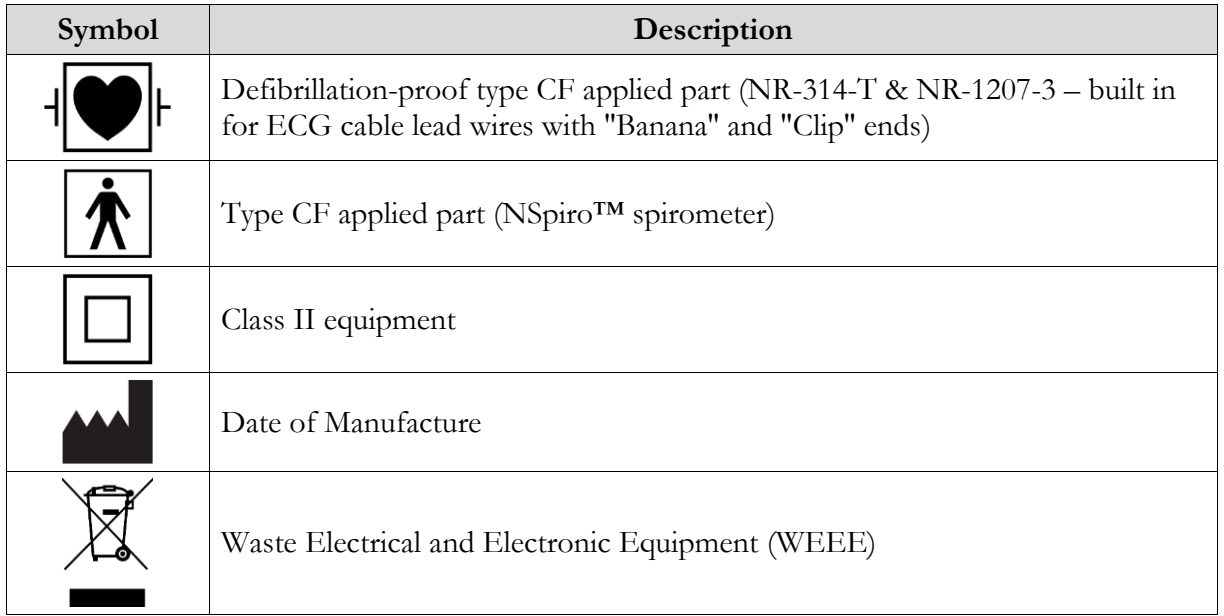

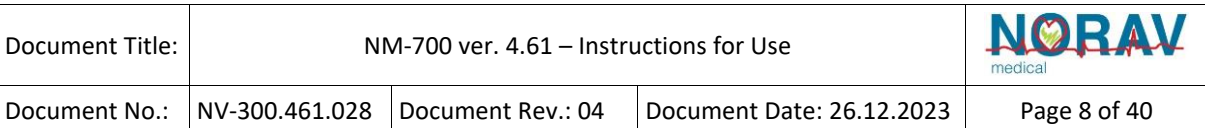

## <span id="page-7-0"></span>**Intended Use**

### <span id="page-7-1"></span>**NM-700 Intended Use**

NM-700 is a PC-based ECG tracing system for up to 7 patients.

### <span id="page-7-2"></span>**ECG Intended Use**

ECG is intended to disclose either normal condition or patterns of arrhythmia, myocardial ischemia, rate abnormalities, or features of prognostic value in the following cases:

- Patients with suspected cardiac abnormalities
- Populations of patients at an age or period in which a routine baseline evaluation of ECG characteristics is desired.

### <span id="page-7-3"></span>**NR ECG Device Intended Use**

The NR ECG device is intended for recording ECG Tests.

## <span id="page-7-4"></span>**Contraindications for Use and Adverse Effects**

The device has no contraindications or adverse events.

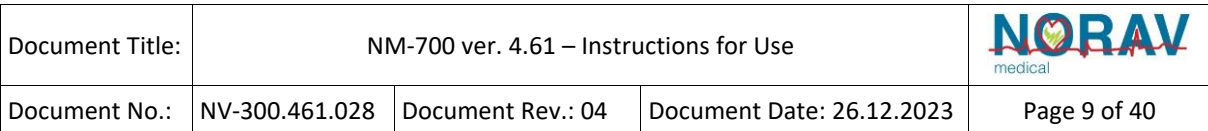

# <span id="page-8-0"></span>**2. Overview**

## <span id="page-8-1"></span>**Package Contents**

The NM-700 package contains the following elements:

- NR ECG device
- Patient ECG cable (AHA or IEC type 10-Lead, 4-Lead, or 5-Lead)
- Bluetooth<sup>®</sup> USB adapter
- USB extension cable (for Bluetooth<sup>®</sup> adapter)
- SpO2 oximeters (optional)
- NM-700 software installation CD
- NEMS-A software installation CD
- Installation instructions
- Software license key

## <span id="page-8-2"></span>**Compatible Applications**

- NECG Cardiograph
- NM-700 Telemetry

## <span id="page-8-3"></span>**Supported NR ECG Devices**

- NR-314-T
- NR-1207-3

### <span id="page-8-4"></span>**Recommended PC Specifications**

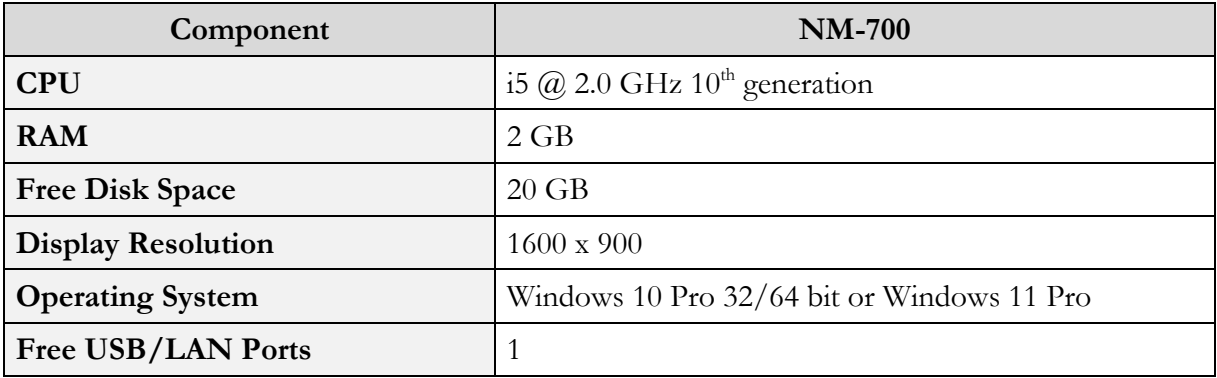

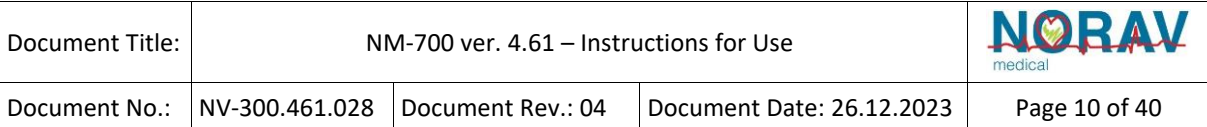

# <span id="page-9-0"></span>**Safety Warnings and Precautions**

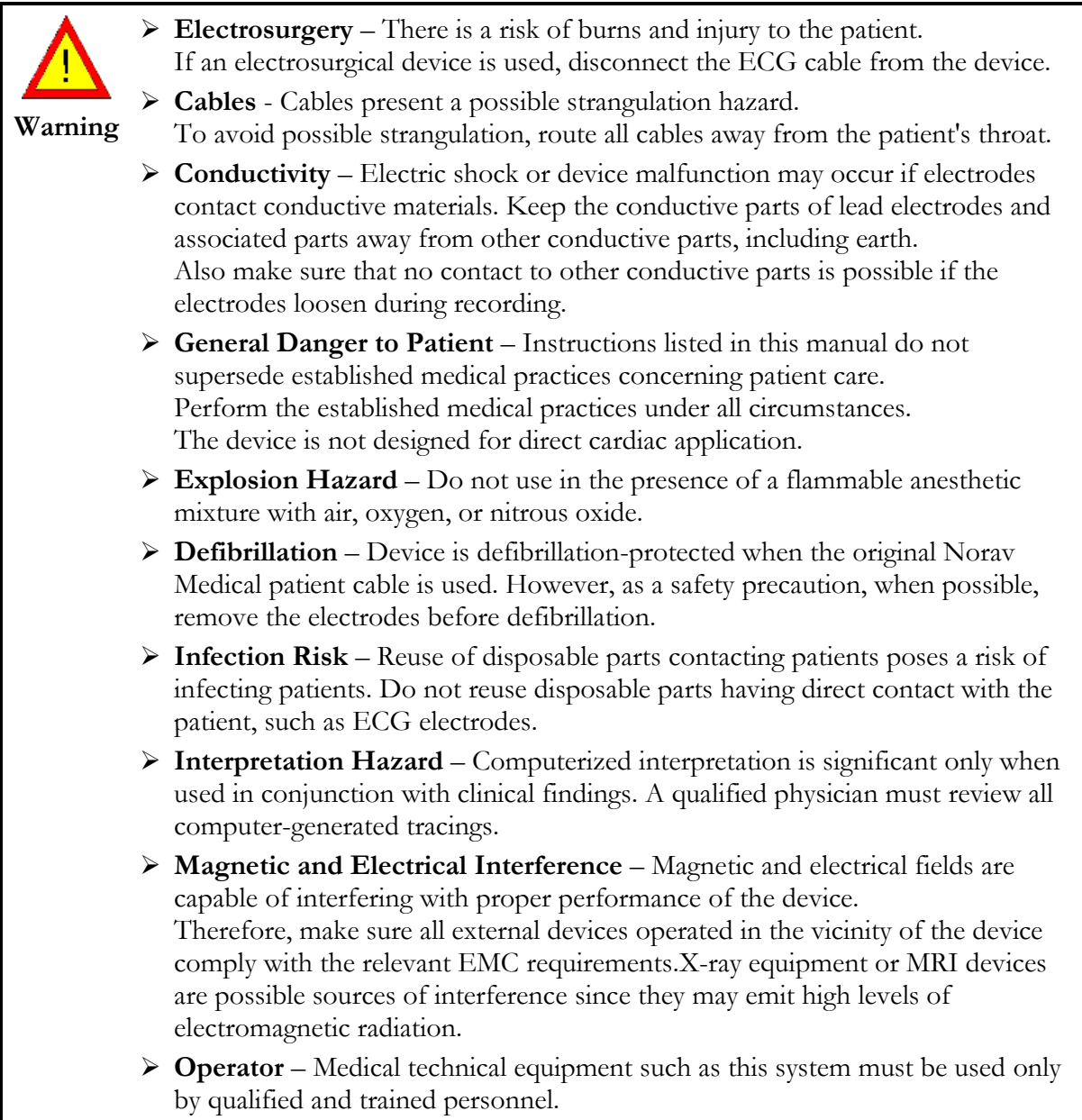

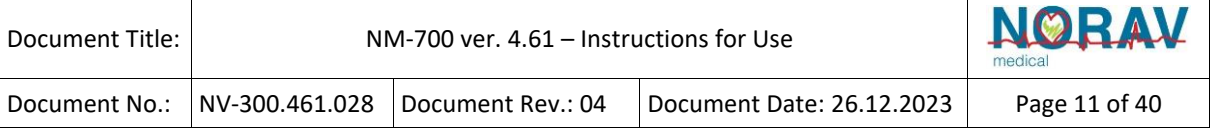

#### **Patient Safety**

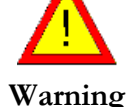

➢ A patient undergoing a test must maintain a distance of at least (relates to the wired models only):

- 1.5 m from the computer, printer, and other peripherals
- $\blacksquare$  2.5 m from the ceiling
- ➢ If such conditions cannot be fulfilled, the entire system needs to be connected to the AC power supply through an isolation transformer meeting the IEC/EN 60601-1 standard.

#### **Operation with other Devices**

- ➢ Other devices, which are part of the system, must meet the requirements of the Standard for Information Technology Equipment (IEC/EN 60950-1) and the Standard for Electrical Medical Devices (IEC/EN 60601-1)
- ➢ The PC should be approved to the appropriate safety standard for non-medical electrical equipment (IEC/EN 60950-1 or its national variants). Also, using additional protective grounding or isolation transformer is required for the electric power circuit to which the NM-700 Telemetry ECG System is connected for compliance with the IEC/EN 60601-1 safety standard.
- ➢ Computers and printers used with Medical Devices should be evaluated for IEC/EN 60950-1, IEC/EN 60601-1, or equivalent safety standard to maintain the safety of Medical Devices.
- ➢ Accessory equipment connected to the analog and digital interfaces must be certified according to the respective IEC/EN standards (e.g., IEC/EN 60950-1 for data processing equipment and IEC/EN 60601-1 for medical equipment). Furthermore, all configurations shall comply with the valid version of the standard IEC/EN 60601-1. Therefore, anyone who connects additional equipment to the signal input or output connector for configuring a medical system, must make sure it complies with the standard.
- ➢ When using NM-700 Telemetry ECG in combination with other equipment, refer to a qualified service technician for correct handling.

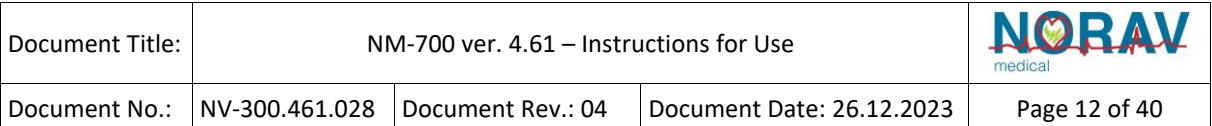

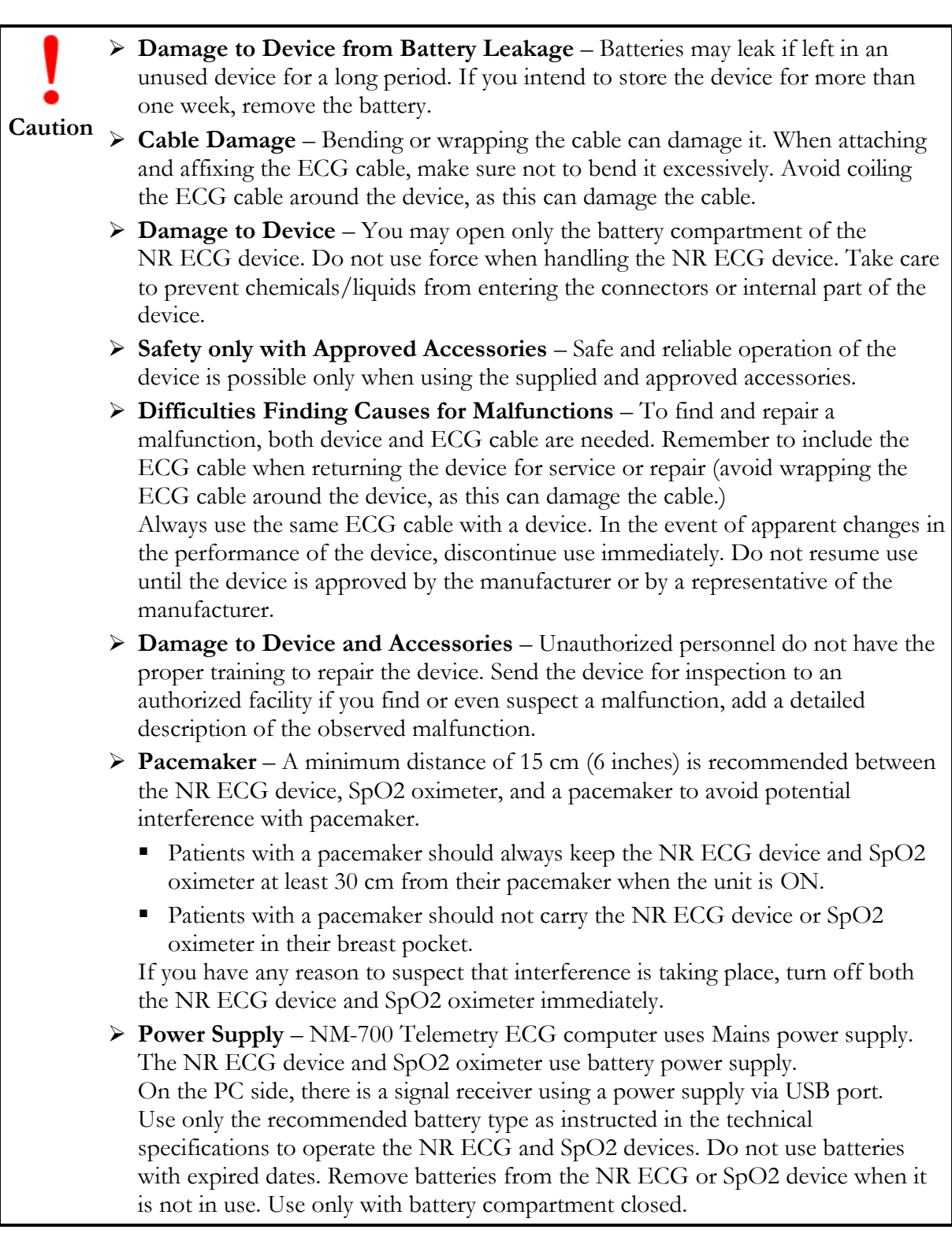

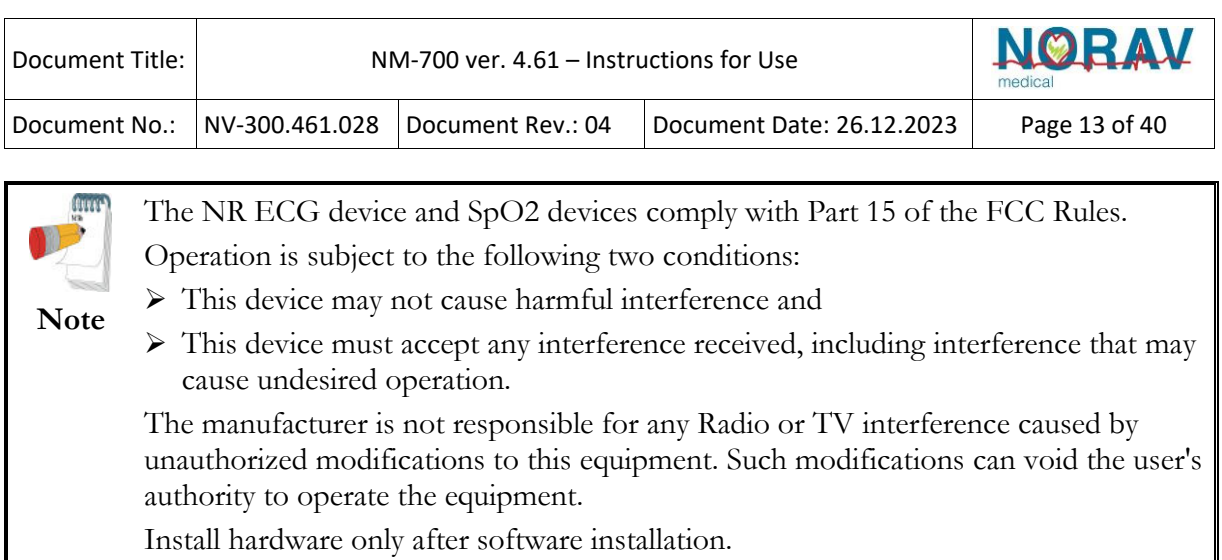

## <span id="page-12-0"></span>**Equipment Classification**

Please, refer to the Norav **NR Series Instruction for Use** for detailed information about equipment classification, and EMC Specifications according to IEC 60601-1-2 (including electromagnetic emissions, immunity, and recommended separation distances).

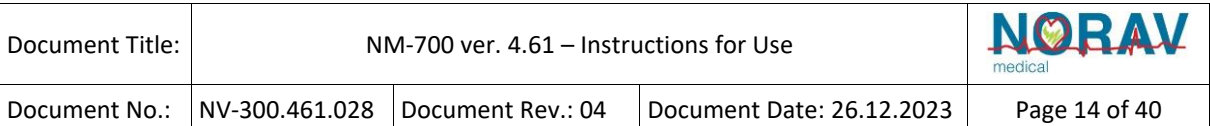

## <span id="page-13-0"></span>**3. Maintenance**

Do not expose the ECG and SpO2 devices to water or any kind of liquid. Maintain in a dry place.

**Caution Electrical Hazard** – Improper handling during inspection or cleaning can result in electrical shock. To avoid potential shock, always observe the following guidelines:

- ➢ Before inspecting or cleaning the system, turn it off, unplug it from AC power, and remove the battery.
- ➢ Do NOT immerse any part of the equipment in water.

Perform daily inspection, preferably before the equipment is first used each day.

During inspection, make sure the device meets the following minimum conditions:

- Device case is free of cracks and other damage.
- All plugs, cords, cables, and connectors are free of kinks, frays, and other damage.
- All cords and connectors are securely positioned.
- All keys and controls operate properly.

If you notice any items requiring repair, contact an authorized service representative for repair.

<span id="page-13-1"></span>Discontinue using the device until the appropriate repairs are made.

## **Cleaning the Device**

Clean the exterior surface of the device monthly, or more frequently if needed. USE the following materials to clean the device:

- Mild dishwashing detergent
- Clean, soft cloth
- Water

DO NOT USE any of the following materials to clean the device, because their use may damage equipment surfaces.

- Organic solvents
- Ammonia-based solvents
- Abrasive cleaning agents
- Alcohol
- Virex
- Sani-Master

Use the following procedure to clean the surfaces of the device.

- 1. Dilute mild dishwashing detergent in water to create a cleaning solution.
- 2. Soak a clean cloth in the solution and wring out any excess.
- 3. Thoroughly wipe the surface of the device with a damp cloth. Avoid contact with open vents, plugs, or connectors.
- 4. Repeat Step 2 and Step 3 as necessary until the surface is adequately cleaned.
- 5. Wipe the surfaces with a dry, clean cloth or paper towel.

## <span id="page-13-2"></span>**Calibration**

The device does not require calibration.

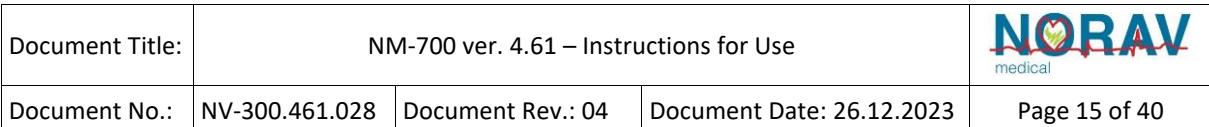

# <span id="page-14-0"></span>**4. Software Installation**

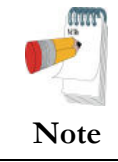

Close all Norav software applications (if any are running) before installing or updating the software.

## <span id="page-14-1"></span>**Installing NM-700 Software**

The software package works under Windows 10/11 operating system.

- 1. Launch the installation executable file.
- 2. Follow the onscreen instructions.
- 3. After installation is completed, restart the PC.

## <span id="page-14-2"></span>**Installing NEMS-A Database Optional Software**

This option is available with the D1 license. Follow the instructions from the previous section.

# <span id="page-15-0"></span>**5. Hardware Installation**

## <span id="page-15-1"></span>**Safety**

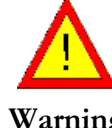

The ECG and SpO2 devices are sensitive to electrical interference.

To prevent possible injury, read this page carefully before installing the device.

**Warning** 

- ECG and SpO2 devices are designed to work only with medical devices that comply with the IEC60601-1 standard.
- Connect the Bluetooth<sup>®</sup> adapter via USB using a compatible cable only. Use only the original USB cable.
- In case of apparent changes in the performance of the device, discontinue use immediately. Do not resume use until the device is approved by the manufacturer or by a representative of the manufacturer.
- If audio is playing on the PC, the ECG shows interference. Do not run an audio on the PC while running an ECG test.
- Defibrillation protection is built in.

## <span id="page-15-2"></span>**Installing Bluetooth® Adapter**

- 1. Connect the Bluetooth® adapter to the USB port.
- 2. The new hardware has been identified.

After the driver is installed, the Bluetooth<sup>®</sup> icon  $\frac{1}{2}$  appears in the system tray.

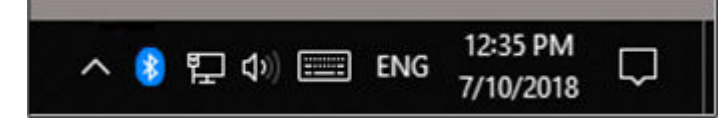

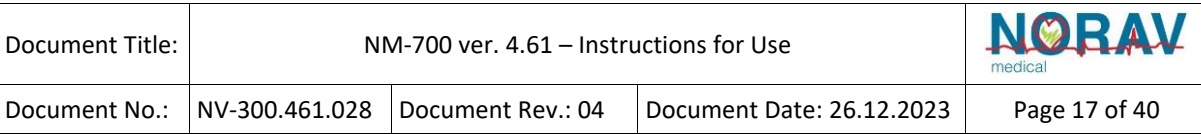

## <span id="page-16-0"></span>**Installing NR-314-T or NR-1207-3 ECG Device**

Please, refer to the Norav **NR Series Instruction for Use** for detailed information about connecting patient cable and installing batteries NR-314-T or NR-1207-3 devices.

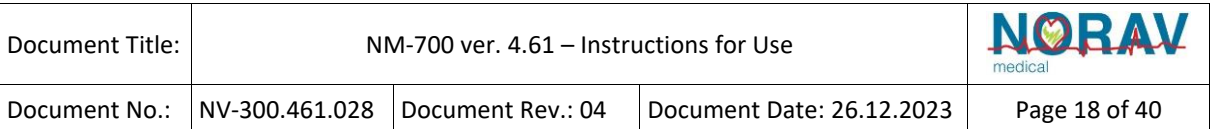

## **Adding NR ECG Devices & SpO2 Oximeters to Bluetooth Device List**

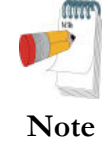

Use only alkaline or NiMH rechargeable batteries.

- 
- 1. Select NR ECG device or SpO2 oximeter.
	- ◊ For NR ECG device, enter **12345** as the pass key.
	- ◊ For SpO2 oximeter, enter the PIN code written on the device backside label.
- 2. Click **Connect**.
- 3. After the device is paired, click **Done**.

### **Installing Software License Key**

Connect the HASP dongle to the USB port.

The new hardware has been identified. After the driver is installed, a red indication light appears on the HASP dongle.

### **Registering NR ECG Devices & Oximeters on Telemetry System**

- 1. Turn ON all telemetry transmitters and SPO2 sensors.
- 2. Run the NM-700 software.
- 3. Select **Scan devices from the View drop-down list.**
- 4. When the **Searching…** panel appears, click the **SEARCH** button.
- 5. Wait until the successful detection message appears.
- 6. Click  $\boxed{\mathsf{Finish}}$  to close the message box.

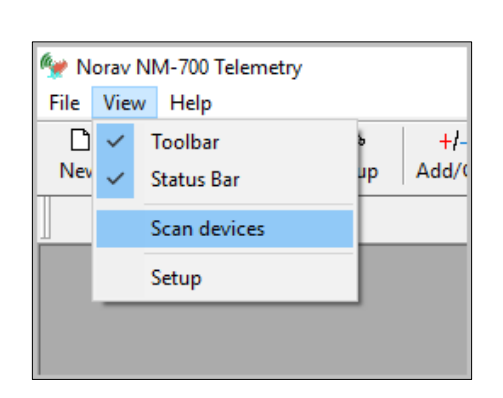

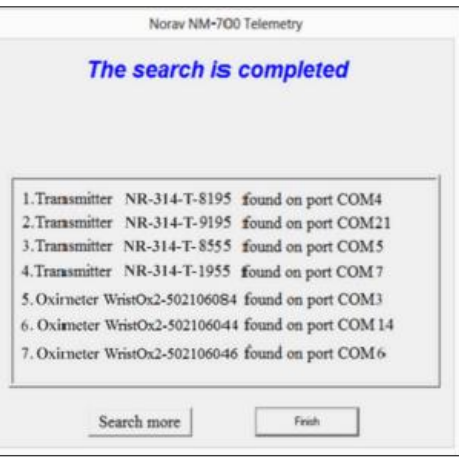

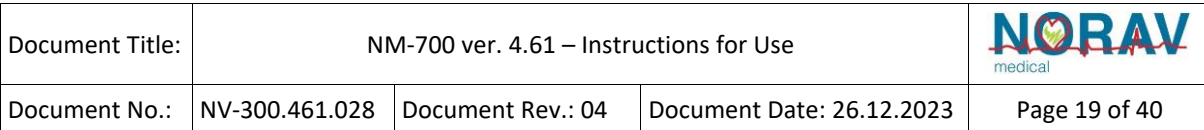

# <span id="page-18-0"></span>**6. Getting Started**

The NM-700 system includes:

- **Telemetry ECG** real-time acquisition application
- **ECG Viewer** application
- **NEMS-A Database**

<span id="page-18-1"></span>The following sections describe the operation of these interfaces.

## **Telemetry ECG Real-Time Acquisition Application**

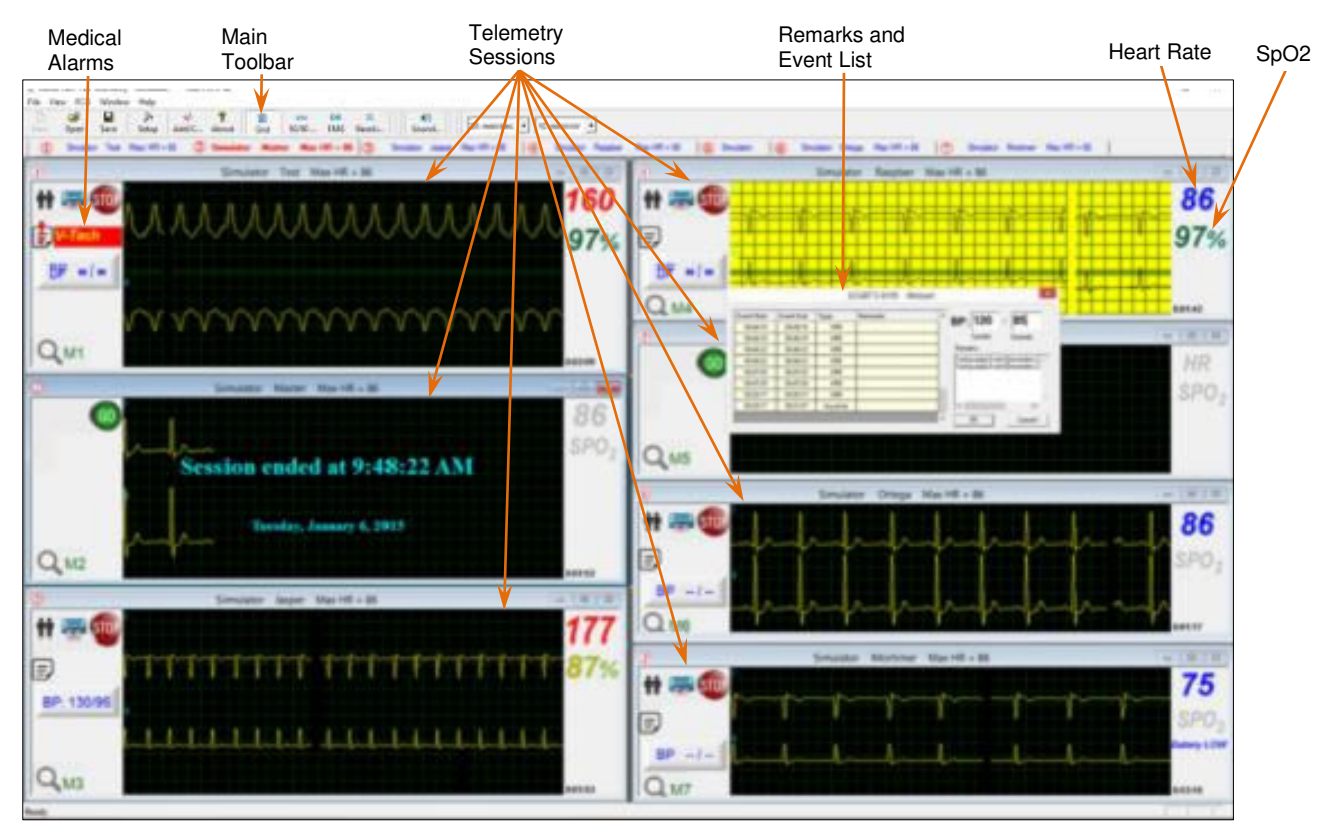

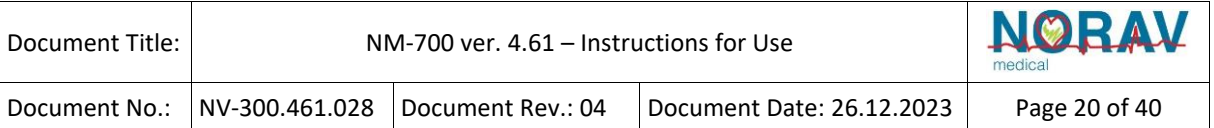

## **Operation by Menu and Icons**

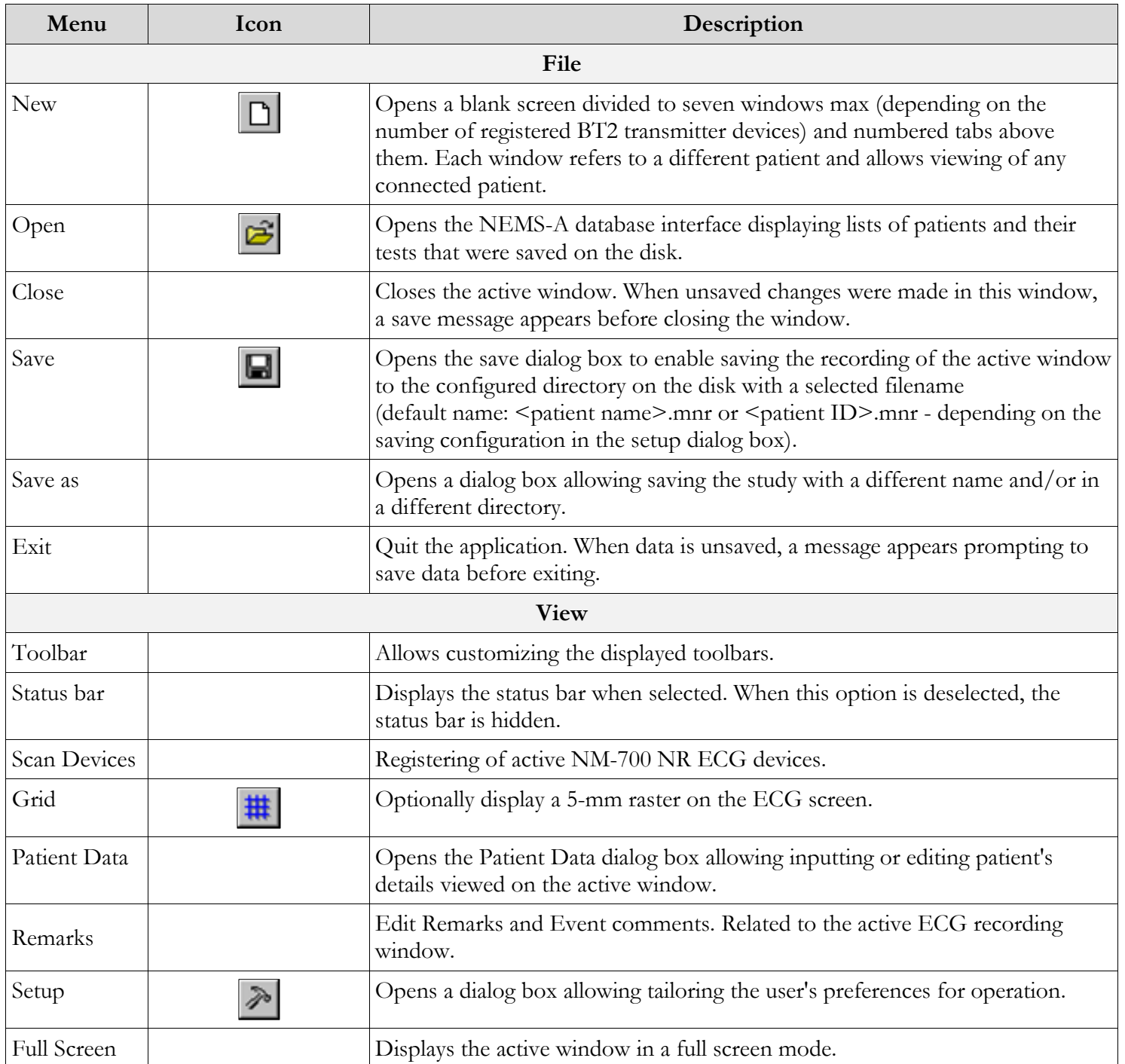

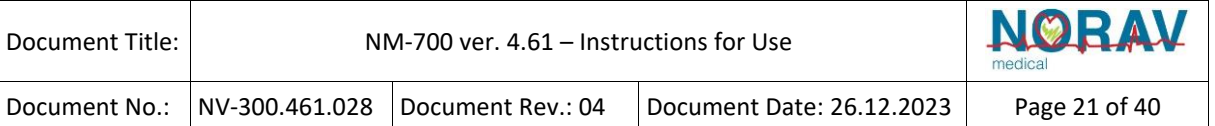

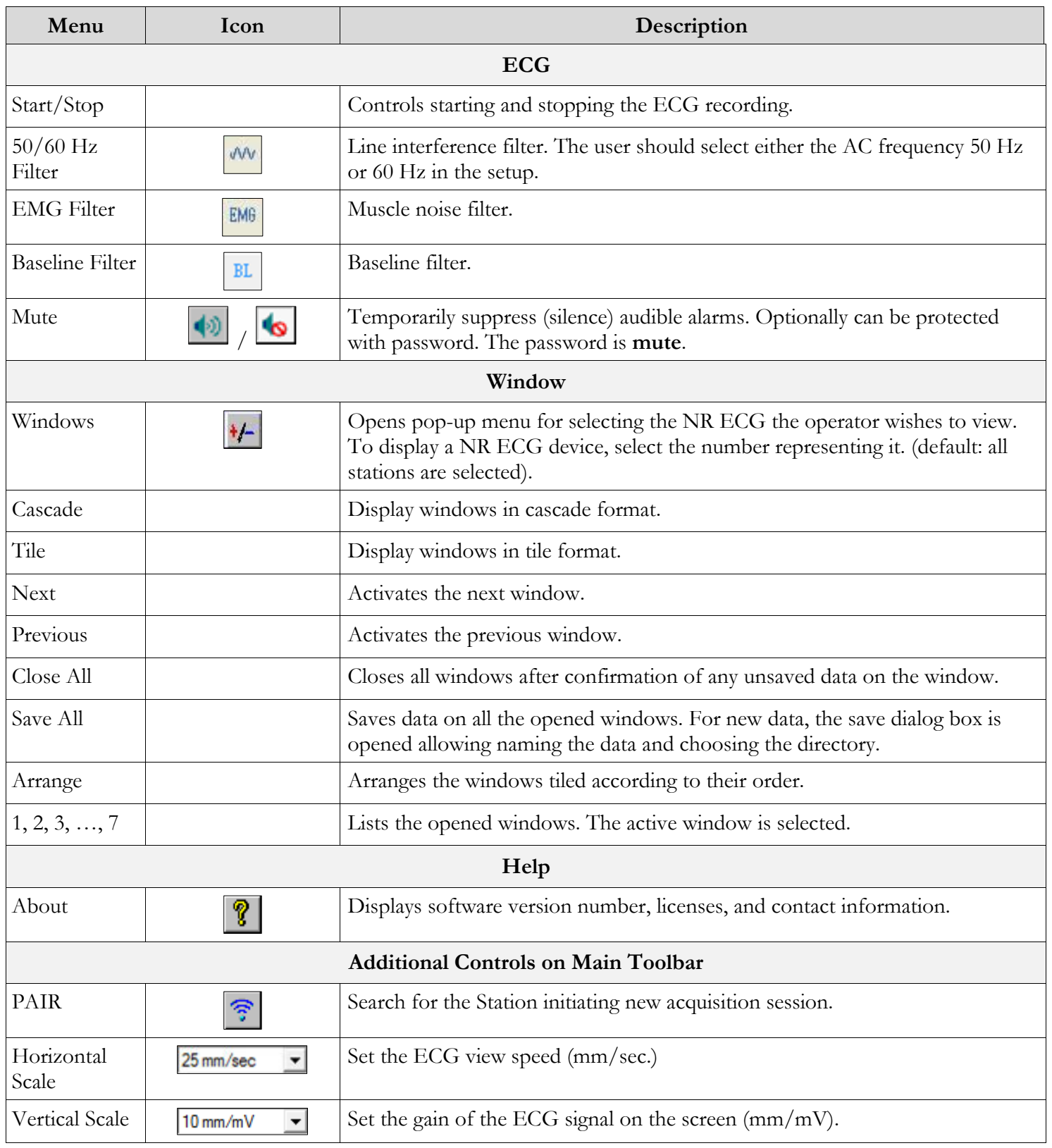

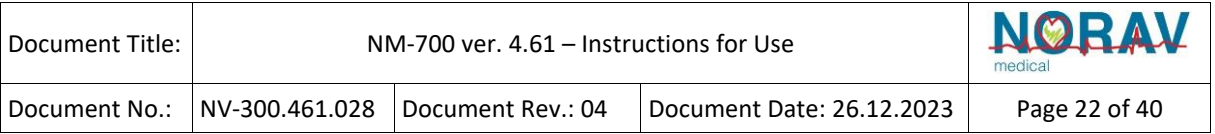

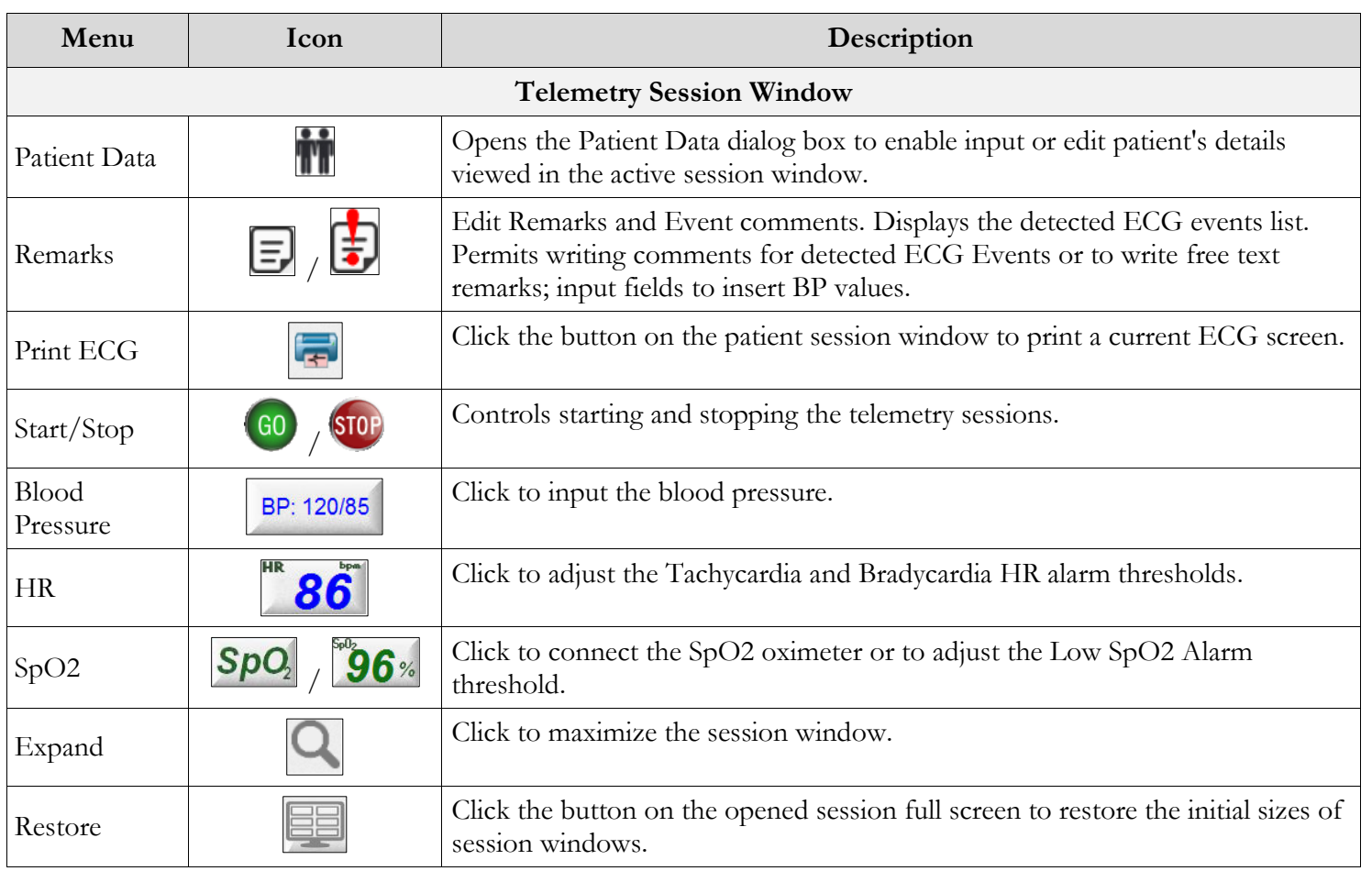

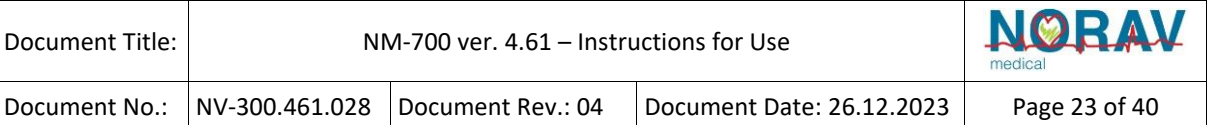

# **Telemetry ECG Setup Options**

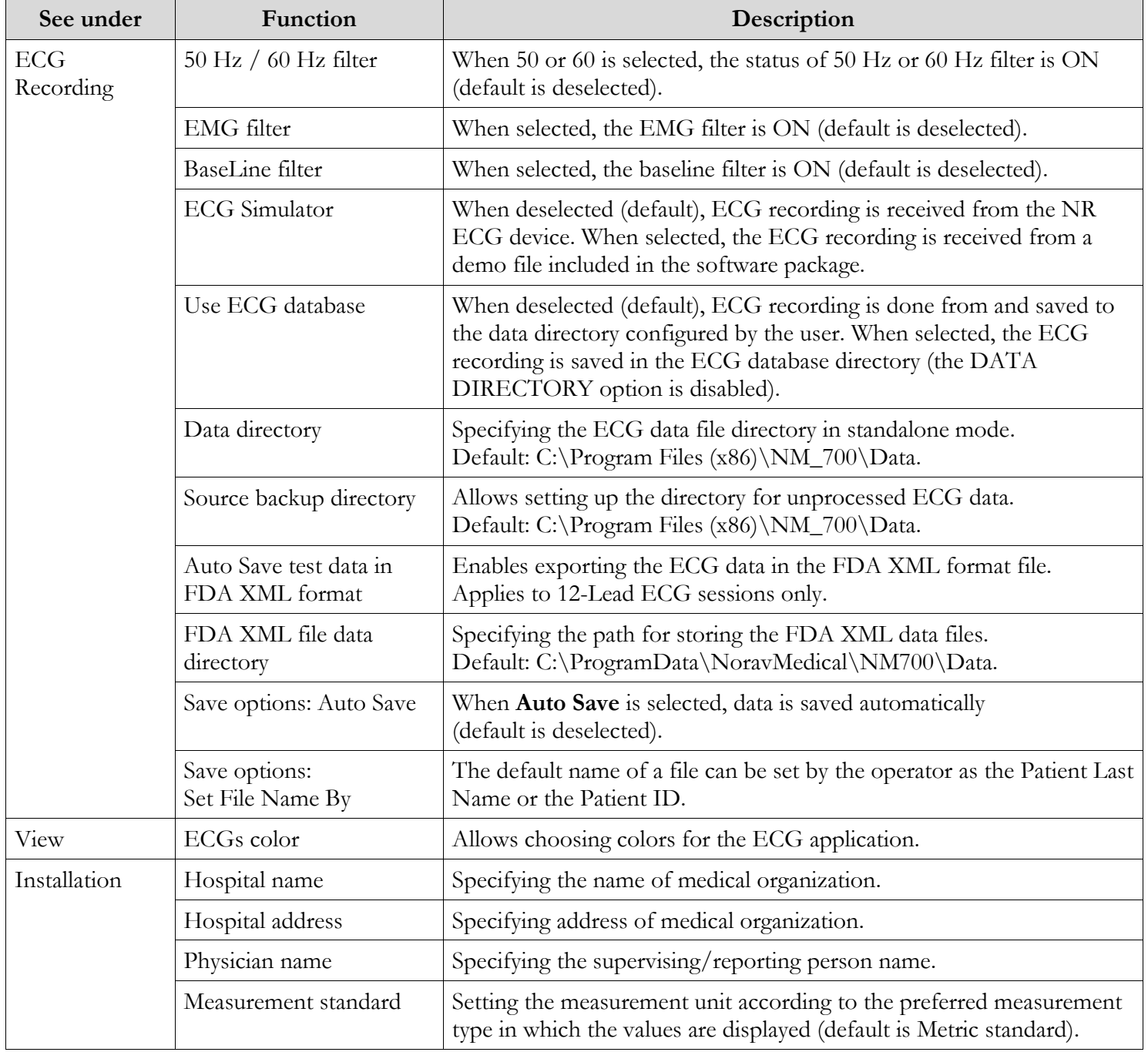

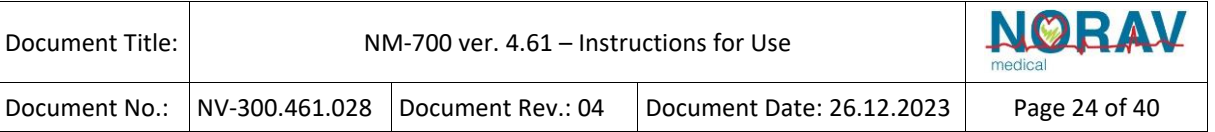

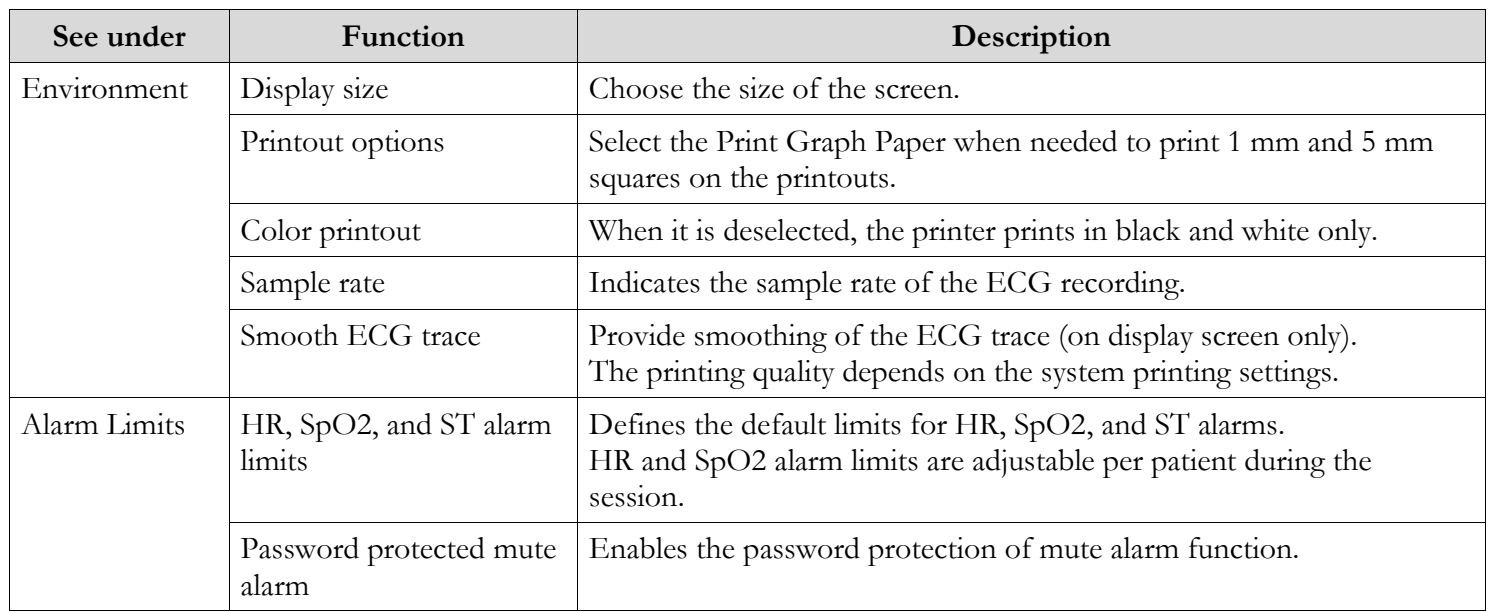

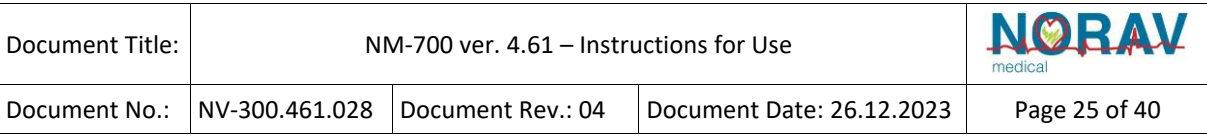

## <span id="page-24-0"></span>**ECG Viewer Application**

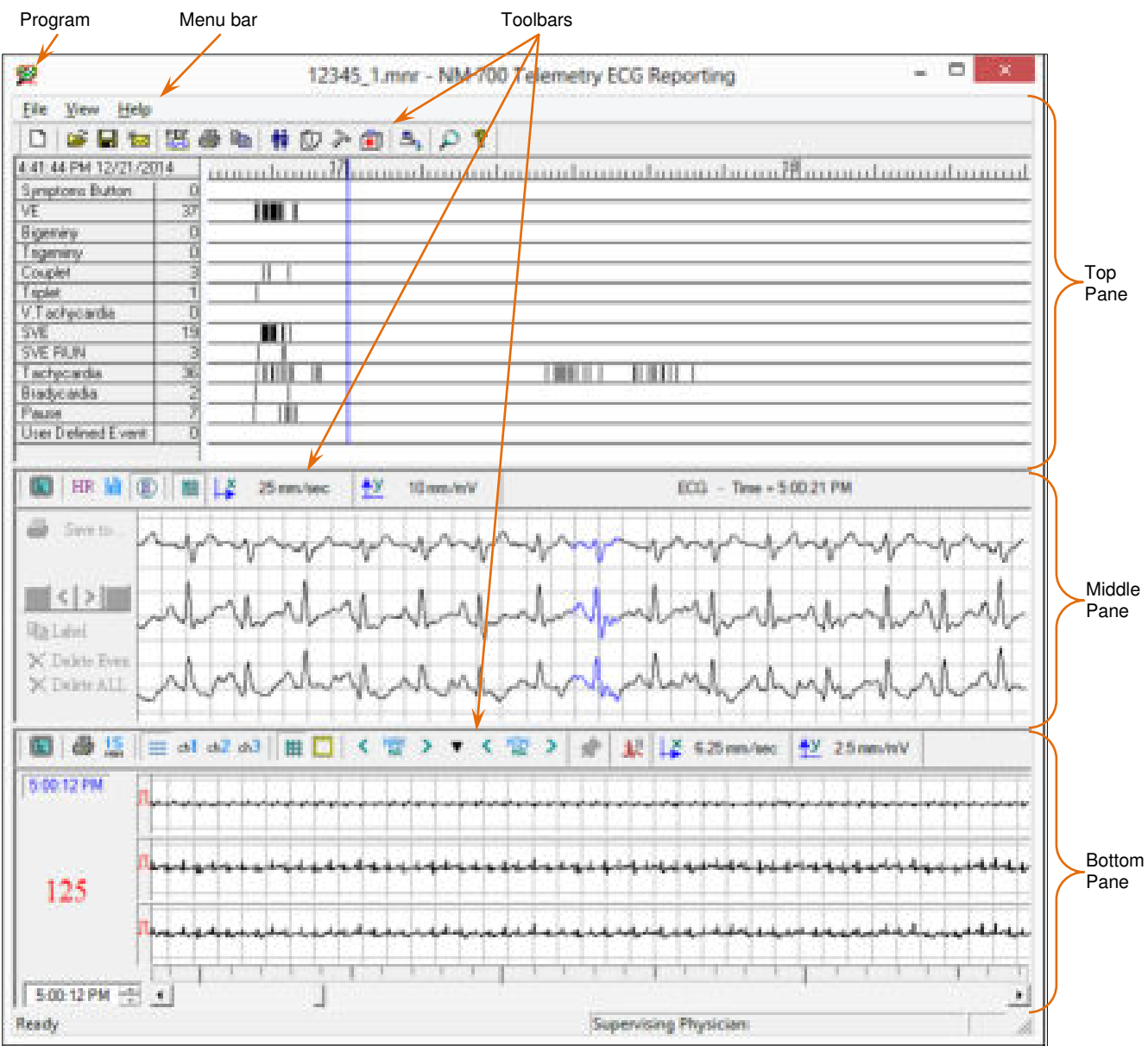

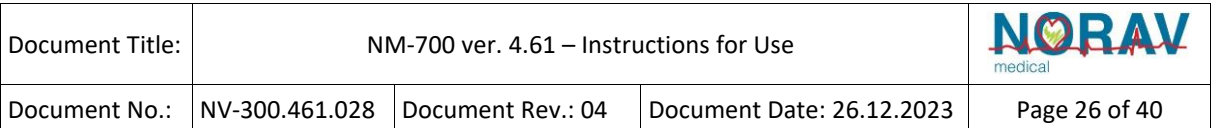

## **Operation by Menu and Icons**

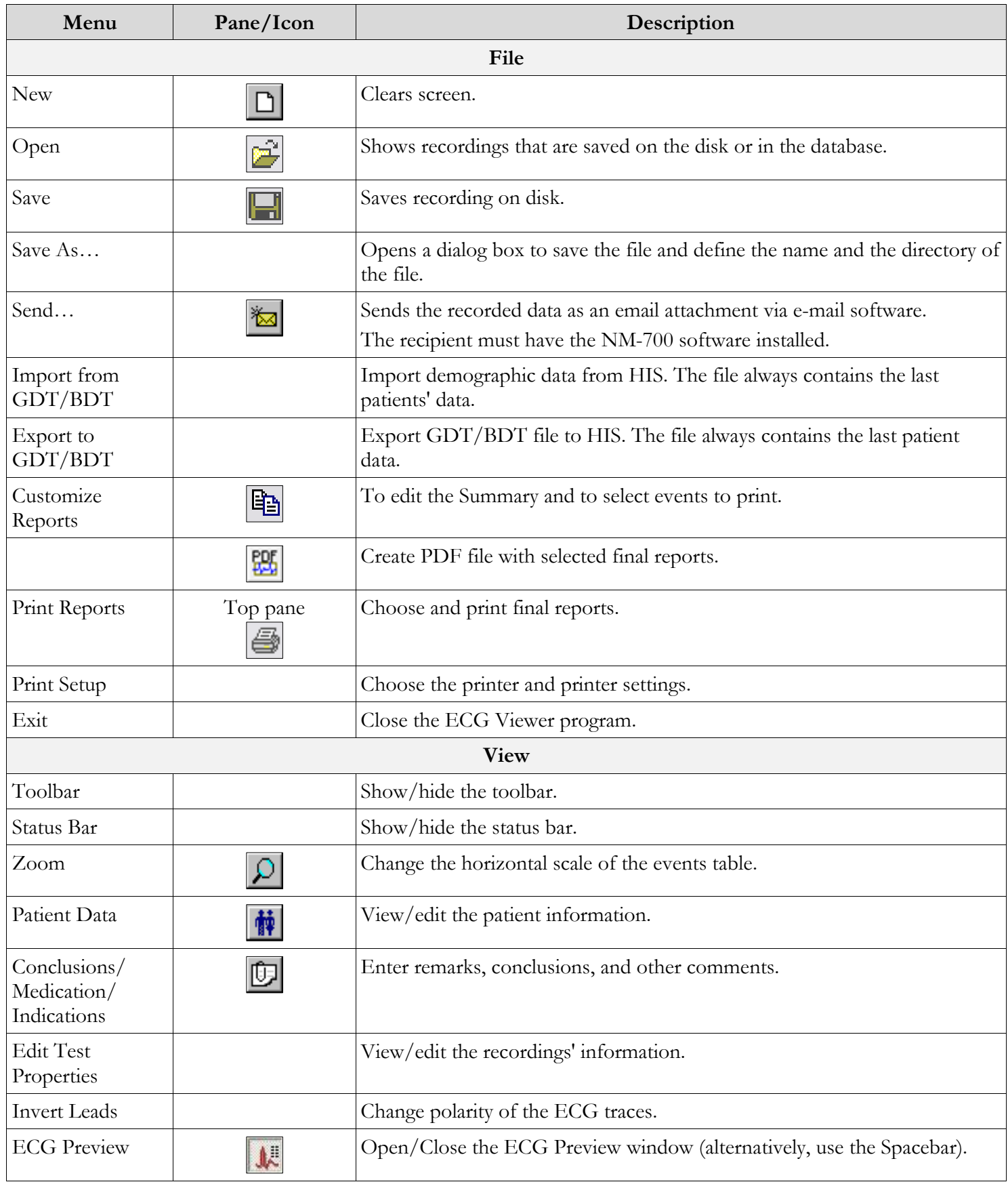

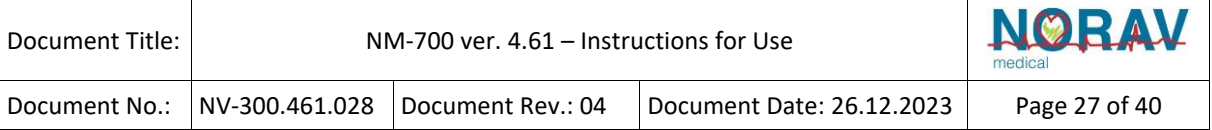

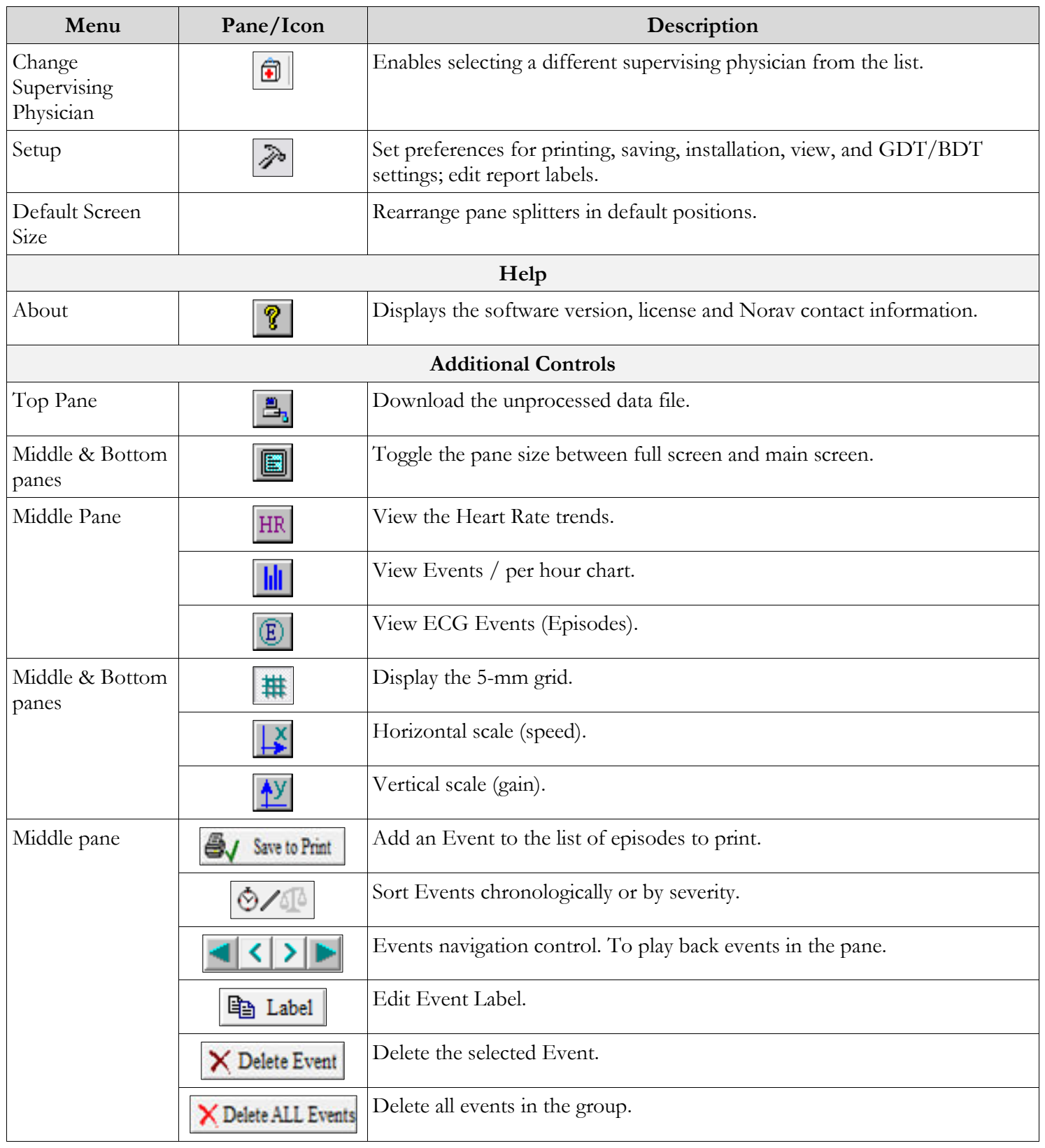

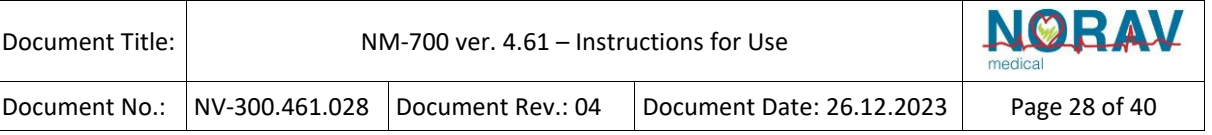

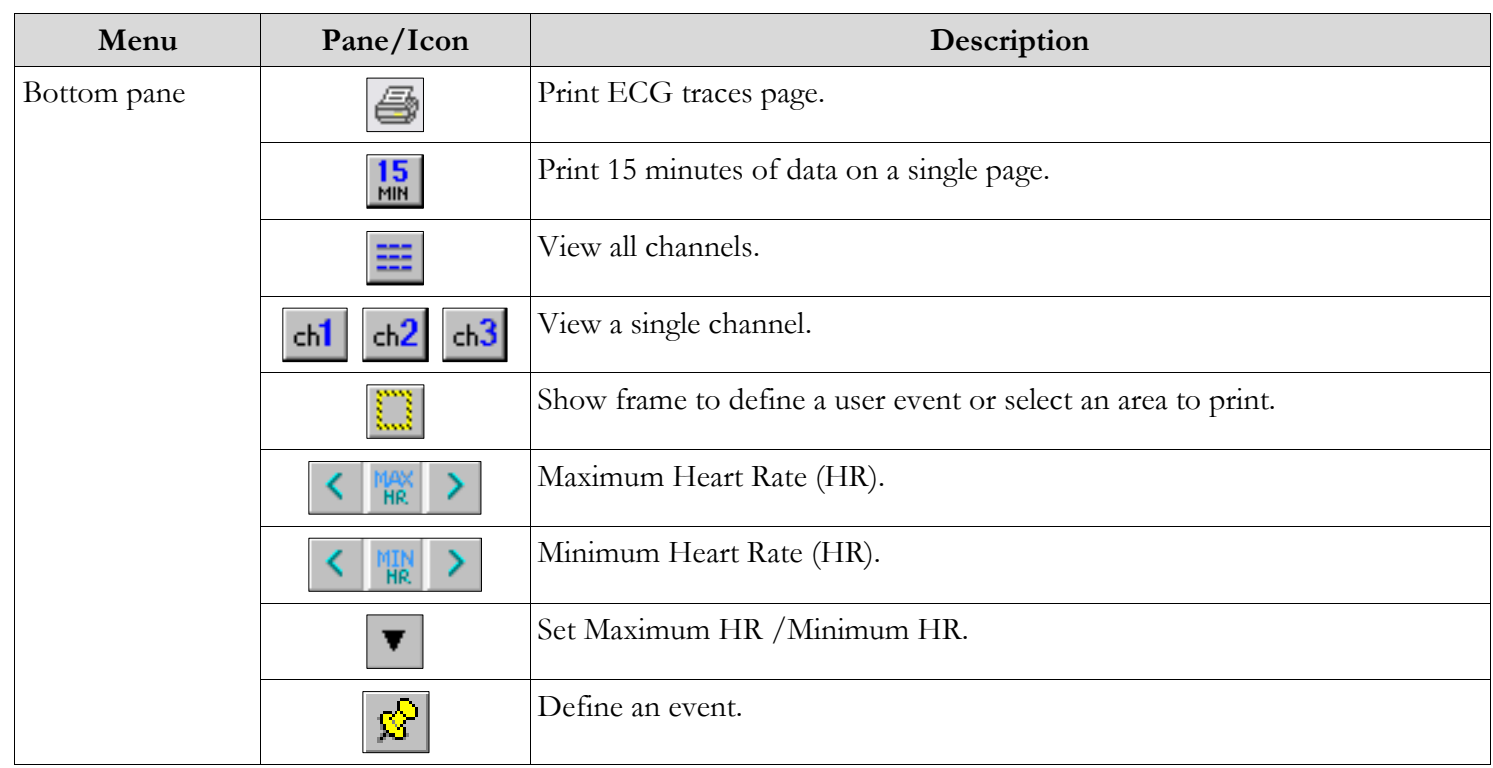

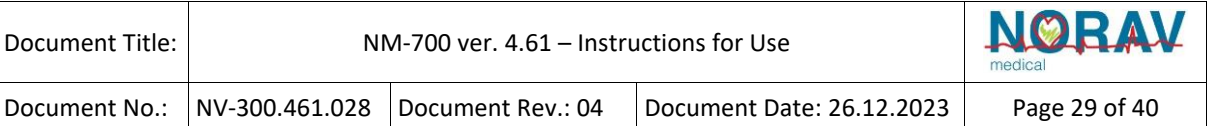

# **ECG Viewer Setup Options**

Click  $\delta$  on the main Toolbar to access the following parameters:

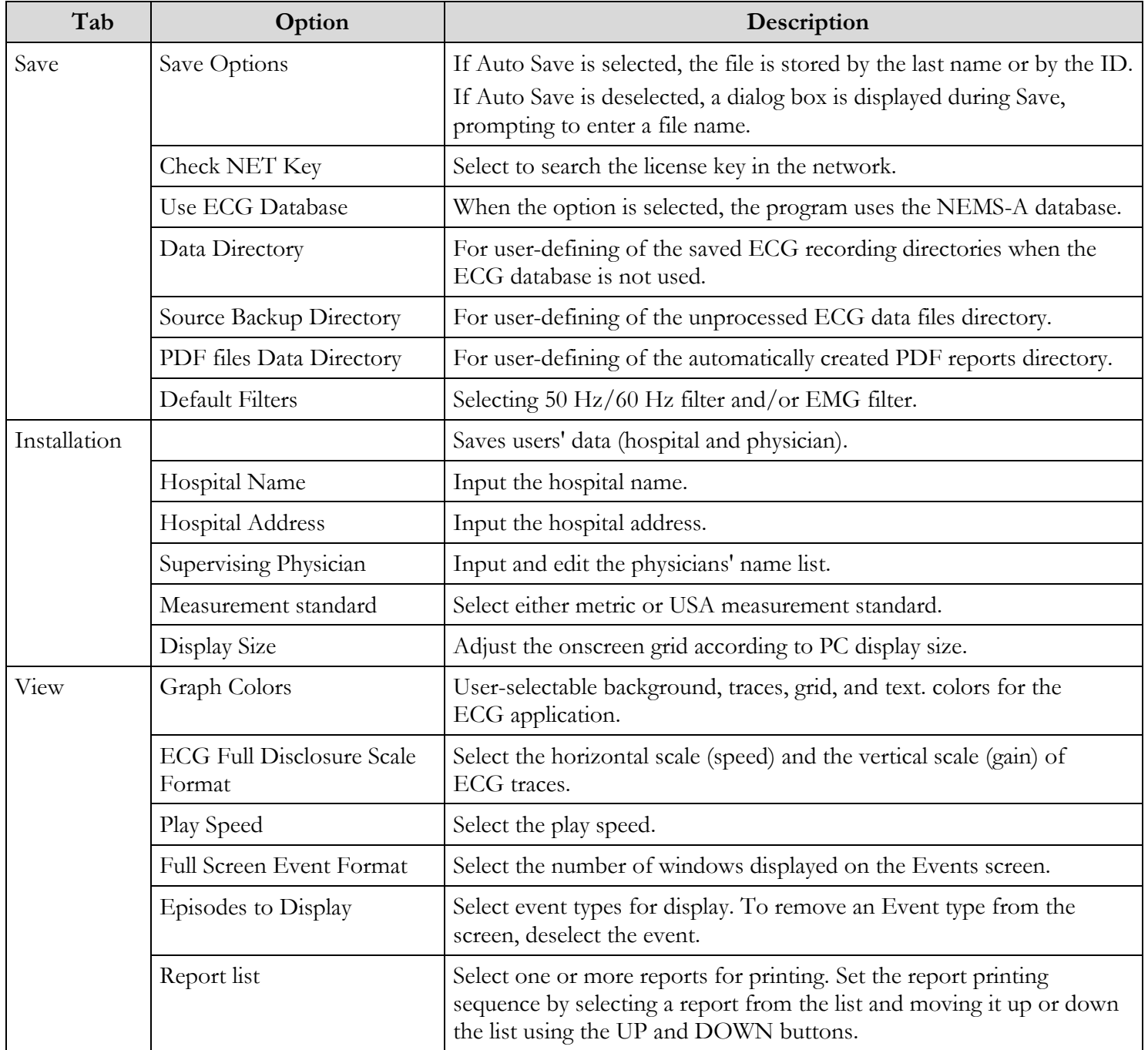

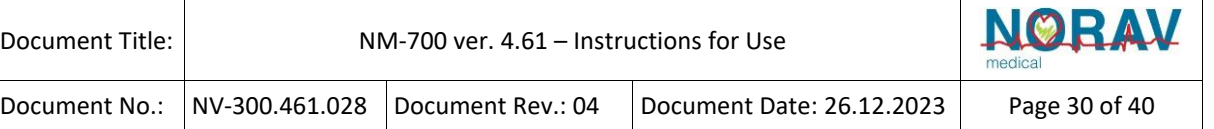

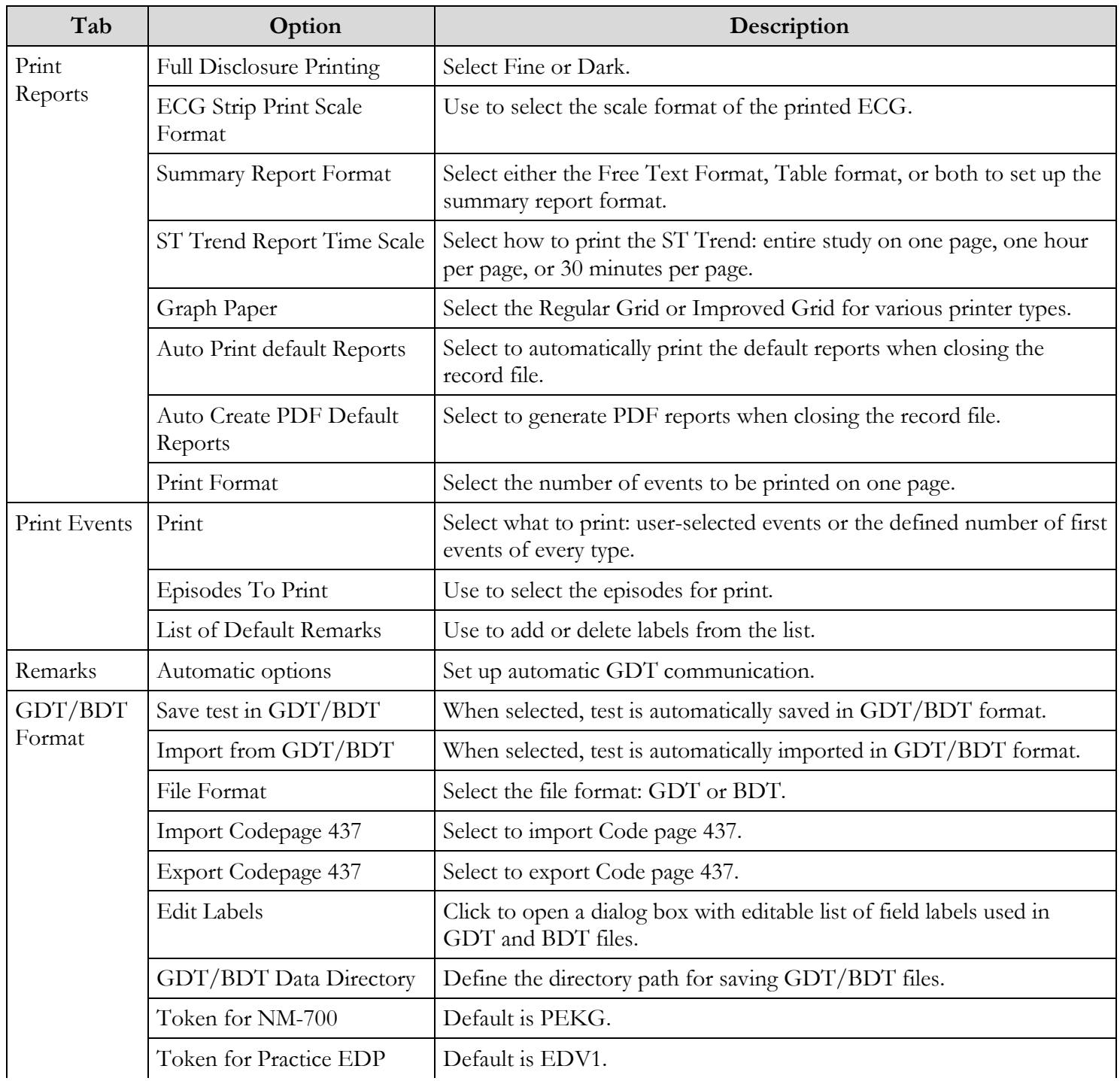

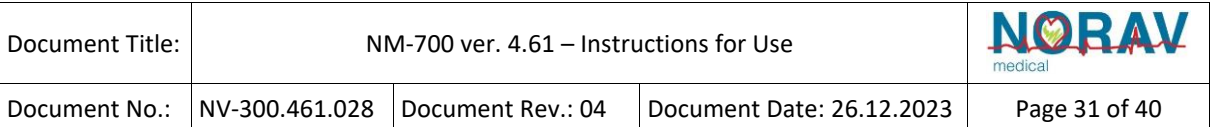

# <span id="page-30-0"></span>**7. Operation**

## <span id="page-30-1"></span>**Workflow Routine**

Following is standard workflow routine for telemetry examinations in the NM-700 system:

## <span id="page-30-2"></span>**Patient Preparation**

The ECG trace quality depends very much on the stability and conductivity of the electrodes during the test, especially during exercise when patient movements may cause artifacts. Following are some basic rules for ensuring good electrical contact:

- Shave hair at the electrode contact points.
- Use a special shirt that holds the electrodes and lead wires close to the body.
- Use high quality liquid gel electrodes.
- Make sure the lead wires do not swing.

Attach the leads according to the AHA or IEC color coding.

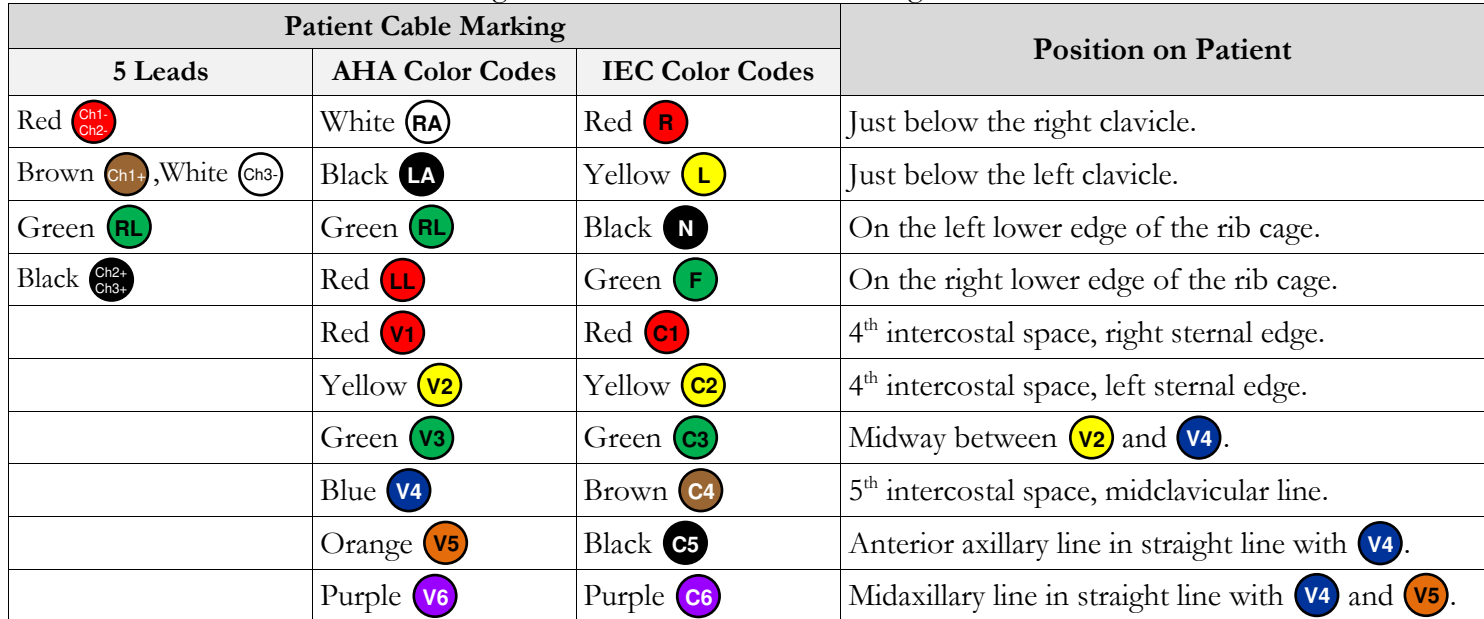

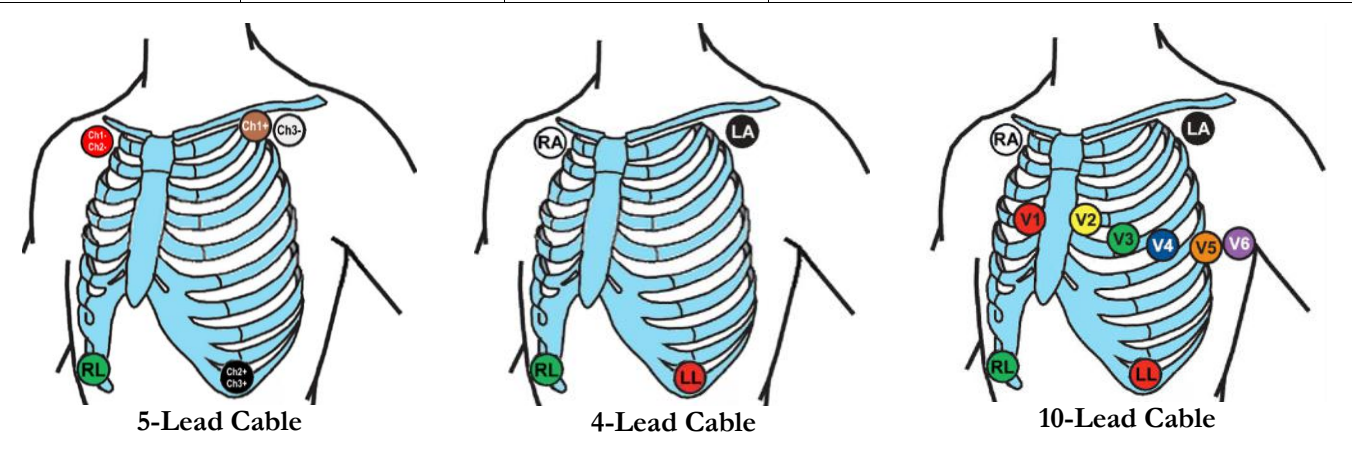

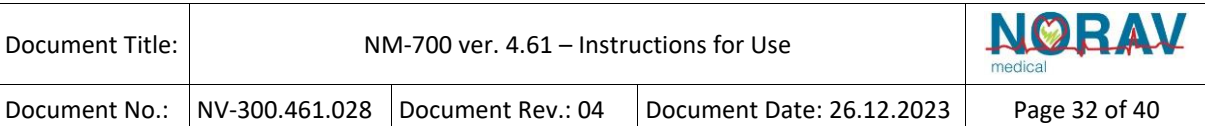

## <span id="page-31-0"></span>**ECG Recording**

### **Performing Telemetry ECG Recording**

- 1. To turn **ON** the NR ECG device, press the **C** button on the front panel.
- 2. Run the **Telemetry ECG** application.
- 3. On the **Main Menu** click the **New Test button**  $\boxed{\Box}$  or press the **F1** key.
- 4. Connect the ECG cable to the patient.
- 5. To start a new telemetry session, select one of the following options:

#### ◊ **Option 1**

- a. Check the serial number of the prepared NR ECG device.
- b. Click on the session window whose label displays the same serial number as that of the prepared NR ECG device.
- c. To run the ECG traces, click the **Start button**  $\begin{pmatrix} 60 \end{pmatrix}$ .
- ◊ **Option 2**
	- a. Click the **Pair button**  $\mathbf{\widehat{F}}$  on the **Main Menu**.
	- b. Wait until the green LED starts blinking on the prepared NR ECG device.
	- c. To turn ON the NR ECG device, press the  $\Box$  button on the front panel . The background color of the session window linked with the NR ECG device is changed and ECG traces are started.

When the ECG traces show, the **Patient Details panel** appears.

- 6. Fill in the **Patient Data** and click  $\begin{bmatrix} 0 & 0 \end{bmatrix}$  to perform the ECG testing.
- 7. At the end of work click on the **Stop button STOP**.

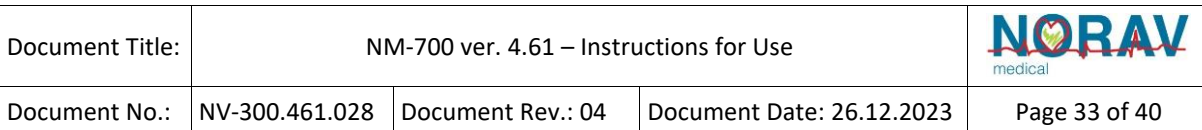

### **Features & Options during Telemetry Session**

The following features and options are available during the ECG testing session.

- Displaying visual and audible Alarms
- Printing the current ECG screen
- Adding the SpO2 saturation registration to the ECG testing session
- Adjusting Alarm limits per patient
- Reviewing of the session history
- Writing comments
- Inserting blood pressure values

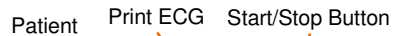

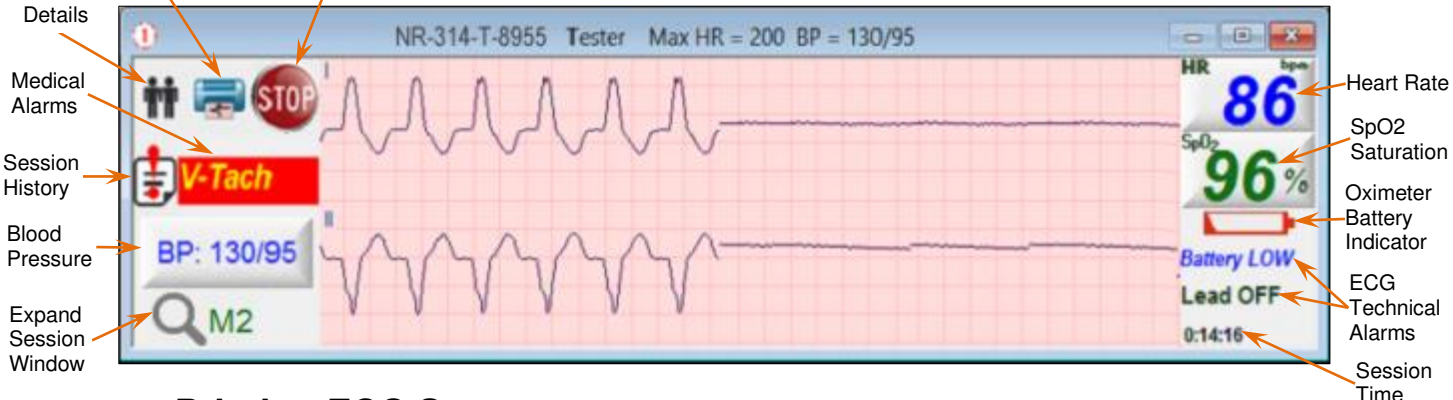

### **Printing ECG Screen**

To print the ECG screen, click on the left panel of the session window.

The current 10-second ECG strip is printed in a six-lead format.

### **Viewing Session History & Writing Remarks**

1. Click  $\Box$  on the left panel of the session window.

The **Session History dialog box** is displayed allowing viewing a list of detected arrhythmias and BP values.

- 2. Insert new BP systolic and diastolic values, add event(s), event remarks, or write remarks.
- 3. To apply, click  $\vert$  ok

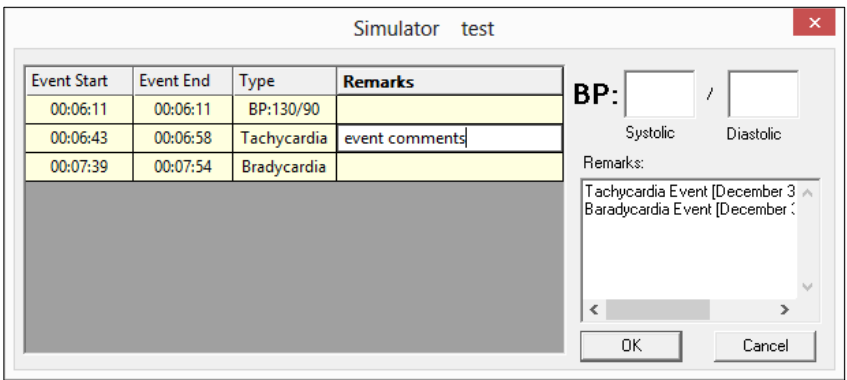

### **Inserting Blood Pressure Values**

1. To insert BP systolic and diastolic values, click  $\left| \frac{BP}{AP} - \right|$  and insert the values.

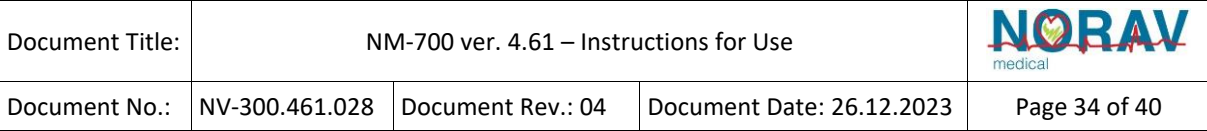

 $Or$ 

Click to open the Session History dialog box, and then insert the values.

2. To apply, click  $\Box$  ok

## **Adding SpO2 to ECG Session**

1. To capture SpO2 during ECG session, click  $Spo<sub>2</sub>$  on the right of the ECG session window.

The **Oximeter connection window** appears.

- 2. Click the oximeter icon  $\left| \right|$  displayed as **Available**.
- 3. Wait until the LCD indicator displays **CP** on of the selected oximeter.
- 4. Click the  $\bullet$  start spoz button.

### **Setting HR Alarm Limits in ECG Session**

- 1. To set HR alarm limits, click  $\frac{1}{86}$  on the right of the ECG session.
- 2. Set the Tachycardia and Bradycardia alarm limits and then click the **Set Limits** button.

## **Setting SpO2 Alarm Limit & Stopping SpO2 Recording**

- 1. To set the SpO2 alarm limit, click  $\left[\mathcal{G}_s\right]$  on the right of the ECG session.
- 2. Set the alarm limit value, and then click the **Set Limit** button.
- 3. To stop SpO2 recording during the ECG session, click the **Disconnect SpO2** button.

## <span id="page-34-0"></span>**Alarm System**

### <span id="page-34-1"></span>**Overview**

The NM-700 Telemetry system includes alarms for identifying medical or technical problems that can impact the health or safety of patients.

Alarms are grouped into three types:

- **Medical Alarms** Asystole, Ventricular Tachycardia, and other heart arrhythmias.
- **Technical Alarms** Lead Off, Low Battery, and No Signal alerts.
- **Patient Alarm** Nurse Call. Appears after pressing the button on the NR ECG device.

All detected alarms are stored as Events in the ECG recording file and can be viewed and reviewed offline in the ECG Viewer.

Tachycardia and Bradycardia alarms are configurable in the system setup.

## <span id="page-34-2"></span>**Alarm Priority**

Each alarm is assigned to High, Medium, or Low priority groups.

The alarm of highest priority among all connected patients is the audible alarm.

Additionally, each Medical Alarm is assigned its priority level determining its precedence relative to other Medical Alarms. The Medical Alarm of highest priority for a given connected patient is indicated on the corresponding patient's session window.

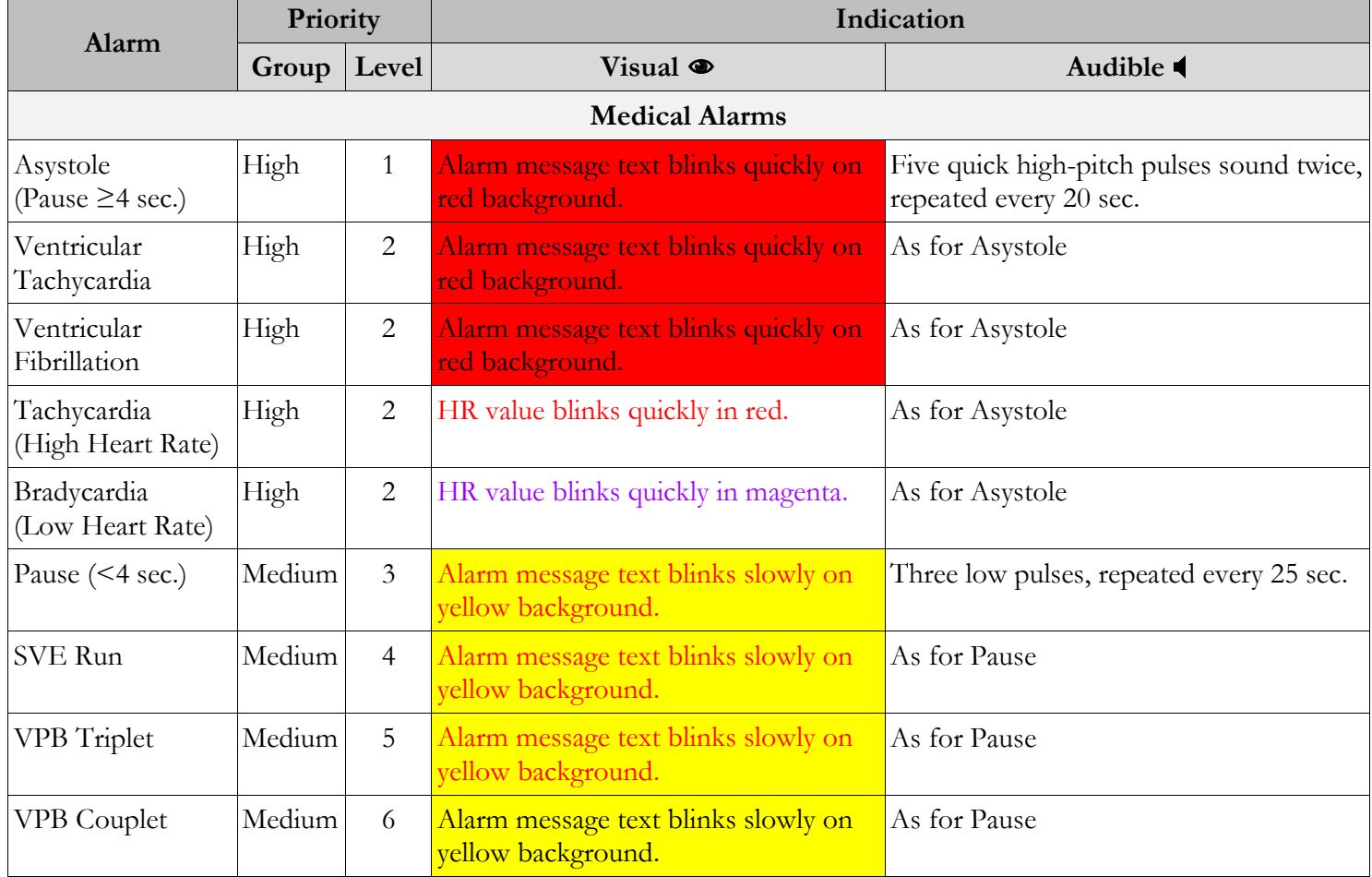

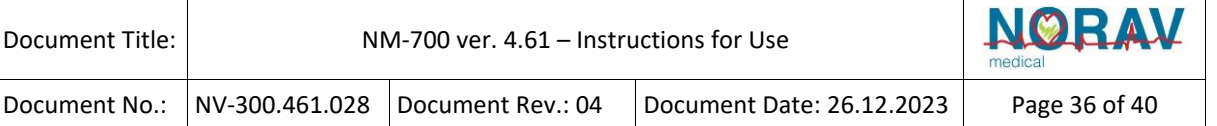

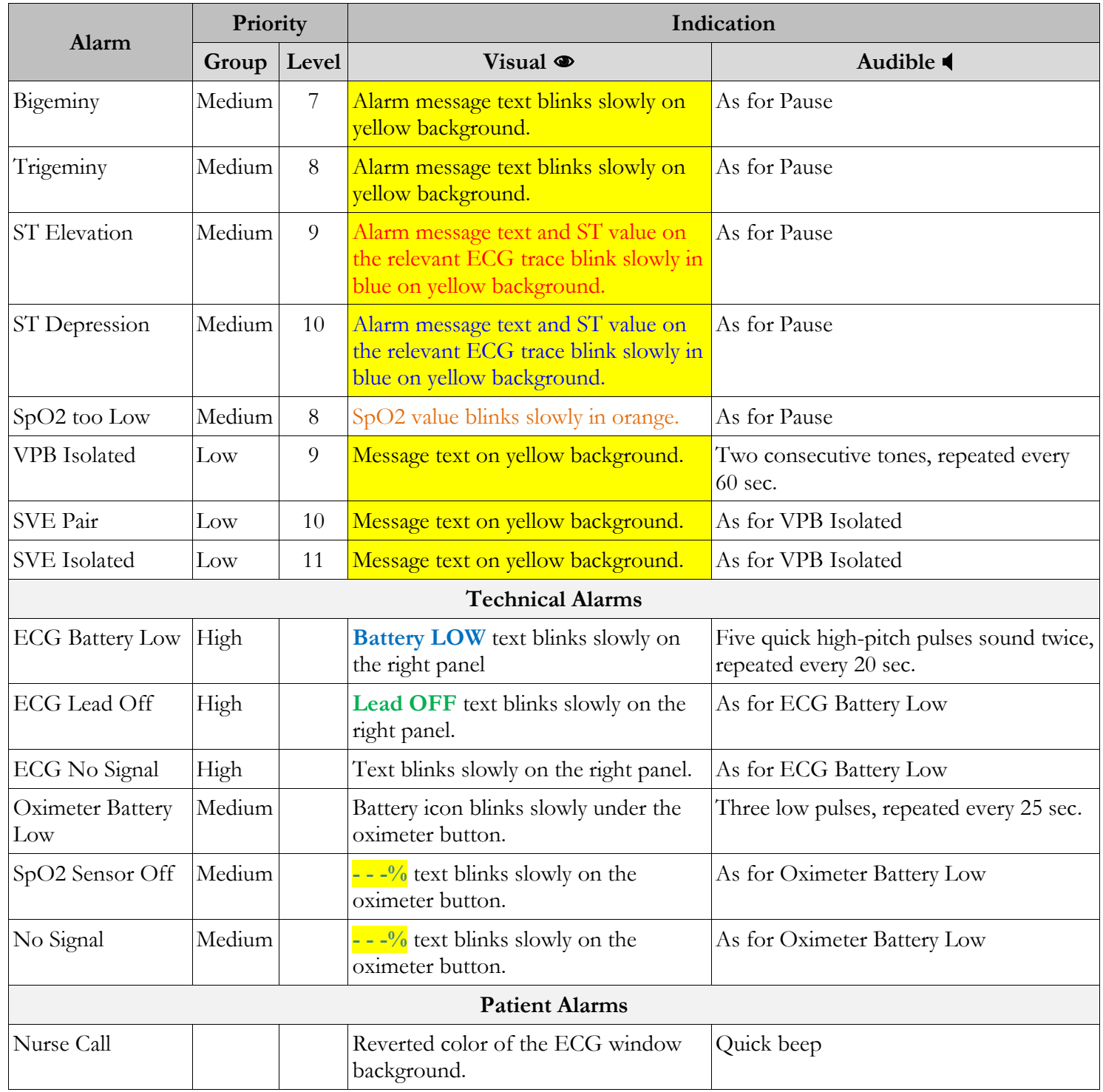

## <span id="page-35-0"></span>**Review and Reports**

### **Opening Data File Stored on the Hard Drive**

- 1. Run the ECG Viewer application.
- 2. On the toolbar click  $\boxed{\rightarrow}$  or click **File** on the menu, and then click **Open**.
- 3. On the dialog box, browse for the appropriate folder and select the **\*.mnr** file you need.

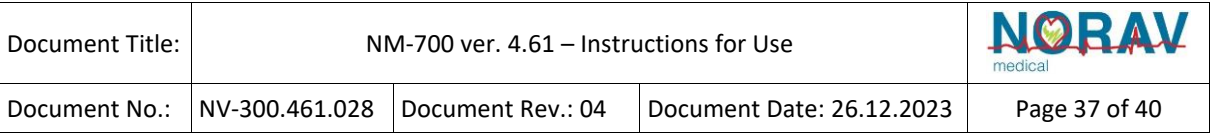

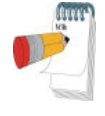

When NEMS-A database is used, the database interface is opened instead of the dialog box.

**Note** 

4. Click the **Open** button or double-click the file.

### **Reviewing Summary Report**

To review the summary report after analysis is complete:

- 1. On the toolbar, click  $\left|\mathbf{E}\right|$
- 2. Select **Summary Overview**.
- 3. To print your final report(s), click  $\Box$  on the toolbar.

### **Editing Patient Data**

- 1. To open the Patient Data dialog box, click  $\frac{1}{\sqrt{10}}$  on the toolbar.
- 2. Insert the new data.
- 3. To close the dialog box and save the data on the hard drive, click  $\Box$  OK

### **Viewing HR Trend**

To view the heart rate trends, click  $\vert$  HR

### **Using the Bottom Pane**

The bottom pane allows viewing full ECG disclosure, in addition to occurrences before and after the viewed Event.

To view the bottom pane in Full Screen mode, click  $\|\blacksquare\|$  on the lower-pane toolbar.

To return to the 3-pane Main Screen, click  $\|\Box\|$  again.

- To print the strip, click  $\left|\bigoplus_{n=1}^{\infty}\right|$  on the lower-pane toolbar.
- To view an individual channel, click  $\|$  ch<sup>1</sup>  $\|$ ,  $\|$  ch<sup>2</sup>  $\|$ , or  $\|$  ch<sup>3</sup> This allows viewing a larger range of individual channels.
- To view all channels together, click  $\left| \equiv \right|$
- In the results, numbers displayed in red on the left of the pane, represent a 10-second HR interval describing the middle of the segment shown and starting at the time displayed in blue.

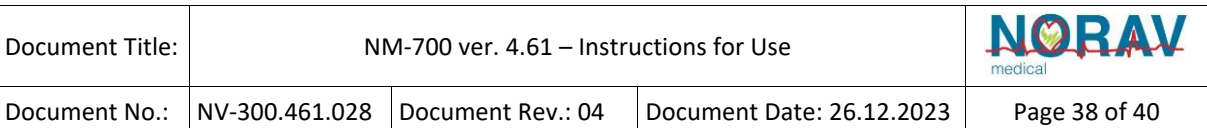

### **Viewing ECG Events**

- 1. From the top pane, select an event type you wish to review.
- 2. On the middle pane, click  $|\mathbf{E}|$ .
- 3. Click the event type you wish to view and then click  $\|\cdot\|$  to play fast-forward each event or click  $\|\cdot\|$  to playback each event.
- 4. Stop by clicking the same icon at any given moment.
- 5. To scroll manually over events, click  $\rightarrow$  or  $\left\langle \right\rangle$
- 6. To mark an event for print in the final report, click  $\mathbb{R}$  Save to Print
- 7. To add notes to the event, click  $\mathbb{R}$  Label

### **Specifying New Event**

- 1. On the bottom pane, click  $\frac{1}{2}$  to open the Frame.
- 2. Drag the box to the desired ECG, then click  $\mathcal{R}$
- 3. Select the event type from the drop-down list.

### **Redefining Event**

- 1. On the middle pane, click  $\mathbb{E}$  Label
- 2. Change the event type.

### **Deleting Event**

- To delete a single event, select the event for deletion, and click  $\mathsf{\times}$  Delete Event
- To delete all events in a group, click  $\vert \times \vert$  Delete ALL Events

### **Histograms**

Select an event for view and click  $\|\cdot\|$  on the middle pane.

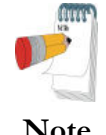

All subsequently selected events are viewed as histograms until it is deselected.

**Note** 

### **Maximum / Minimum HR**

- 1. To view the maximum or minimum Heart Rate, click  $\frac{MR}{HR}$  or  $\frac{MR}{HR}$  on the bottom pane.
- 2. To change the maximum or minimum Heart Rate, scroll the ECG to the needed point using the  $\sum$  or  $\sum$  buttons, and then click  $\sum$  to store the new maximum HR or minimum HR.

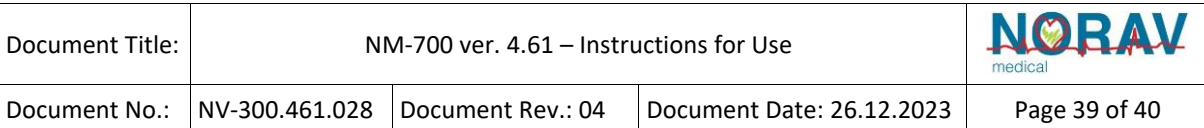

### **Previewing ECG Traces**

1. Press the Spacebar or click  $\boxed{1}$  on the bottom pane toolbar.

The ECG preview window is opened allowing viewing ECG traces in a 6-Lead or 3-Lead format.

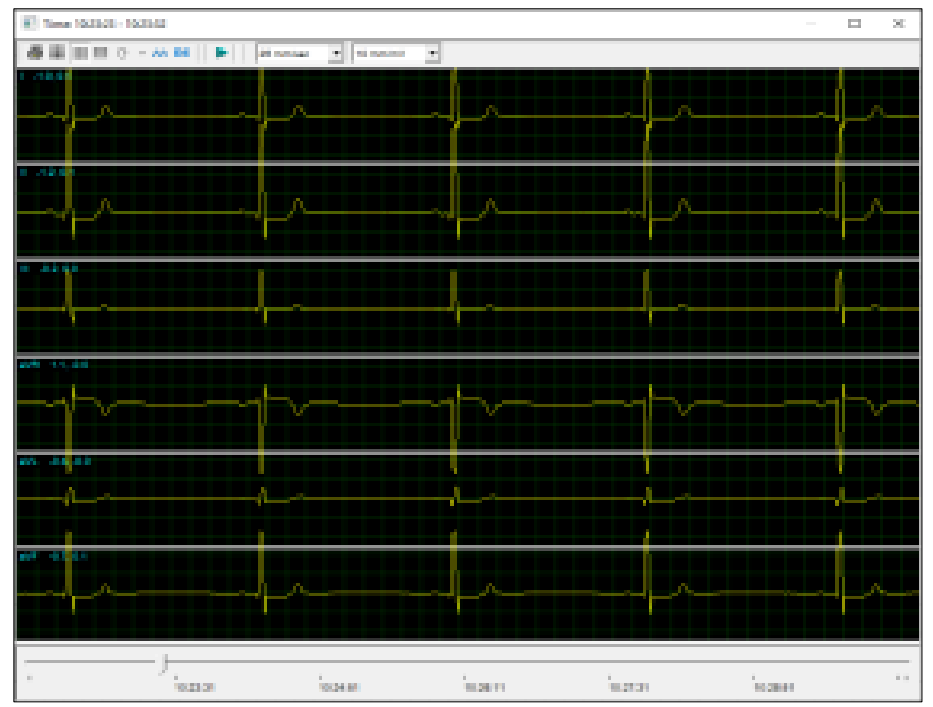

2. Select an icon from the top pane toolbar to perform the actions

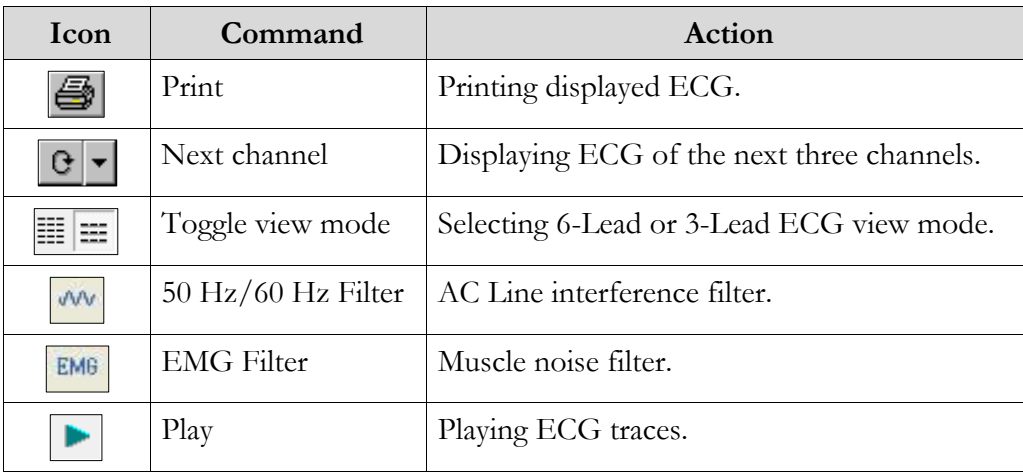

### **Entering Comments**

- 1. To enter conclusions, medications, or indications, click  $\boxed{\bigcup}$  anytime.
- 2. Type your comments in the dialog box.

The comments are printed on the Summary Report page.

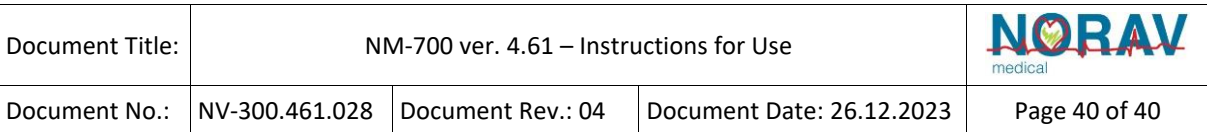

### **Sending Study E-mail**

- 1. To forward a complete study by email, click  $\mathbb{Z}$ .
- 2. Enter the recipient email address.

### **Printing Final Report**

- 1. To print a final report on paper or as PDF file, click  $\Box$  or  $\Box$  respectively on the top pane.
- 2. Select the required report pages from the dialog box.